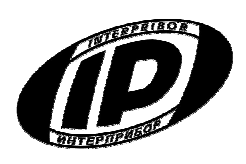

**Научно-производственное предприятие** «ИНТЕРПРИБОР»

# **УНИВЕРСАЛЬНЫЙ МНОГОКАНАЛЬНЫЙ ИЗМЕРИТЕЛЬ-РЕГИСТРАТОР ТЕРЕМ – 4.1**

РУКОВОДСТВО ПО ЭКСПЛУАТАЦИИ

# **СОДЕРЖАНИЕ**

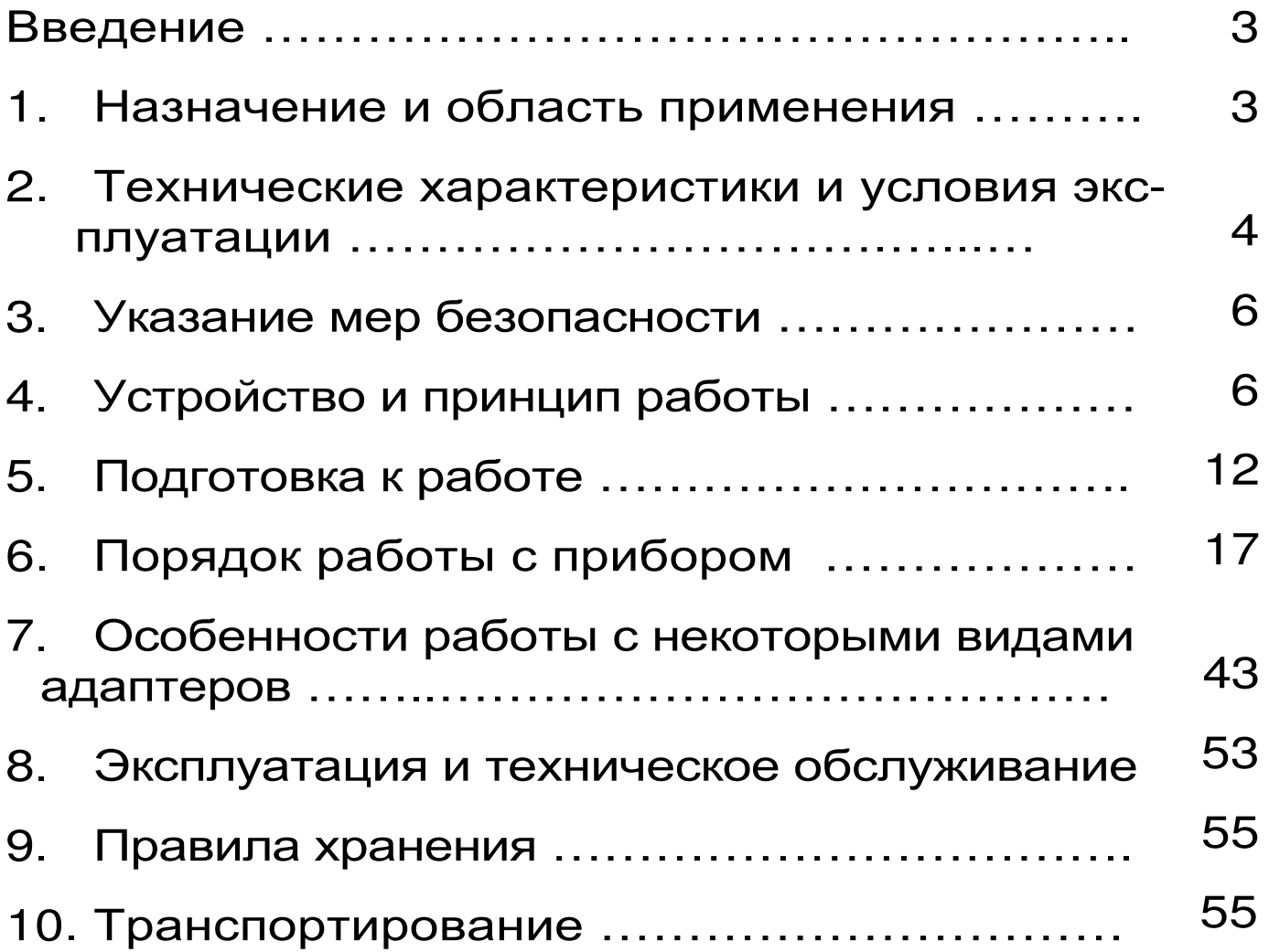

## **ВВЕДЕНИЕ**

Руководство по эксплуатации содержит данные о принципе действия и конструкции, технические характеристики, а также сведения, необходимые для нормальной эксплуатации универсального<br>многоканального регистратора «Терем-4.1» (в многоканального дальнейшем по тексту «прибор»). В связи с постоянным совершенствованием конструкции регистратора, возможны непринципиальные изменения, не отраженные в настоящем описании.

Эксплуатация прибора допускается только после изучения настоящего руководства.

# **1. НАЗНАЧЕНИЕ И ОБЛАСТЬ ПРИМЕНЕНИЯ**

1.1. Универсальный многоканальный измеритель-регистратор «Терем-4.1» предназначен для контроля, регистрации в памяти и отображения информации, поступающей от многих датчиков различного вида – датчиков деформации, перемещений, температуры, теплового потока, влажности, силы, давления, напряжений и т.п.

1.2. Прибор может применяться для периодического или непрерывного мониторинга состояния различных объектов (зданий, сооружений, мостов) и технологических процессов.

# **2. ТЕХНИЧЕСКИЕ ХАРАКТЕРИСТИКИ И УСЛОВИЯ ЭКСПЛУАТАЦИИ**

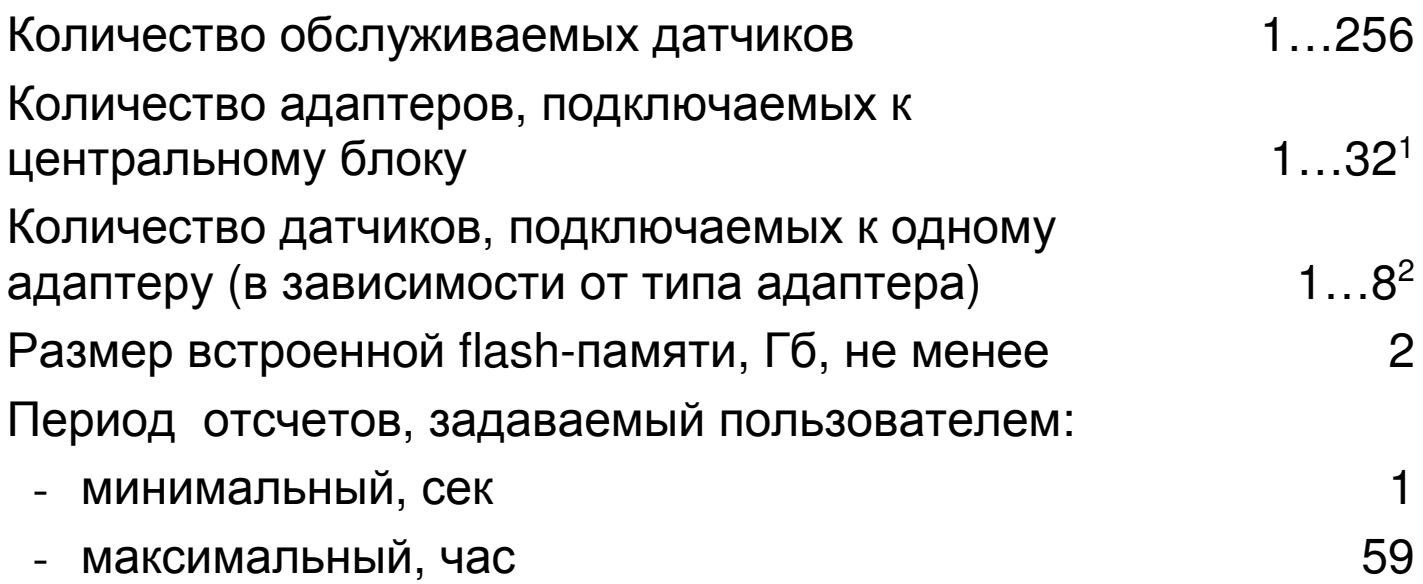

#### **Параметры для различных используемых датчиков**

| ≻ Датчик перемещения ДПЛ-10 /20/50/100 :                            |                           |
|---------------------------------------------------------------------|---------------------------|
| Диапазон измерения, мм                                              | 0.10/20/50/100            |
| Пределы основной погрешности<br>измерения,%                         | ±1,0                      |
| > Термопара XK (XA):                                                |                           |
| Диапазон измерения температуры, °С                                  | $-50+600$<br>$(-50+1000)$ |
| Пределы основной погрешности<br>измерения,%                         | ±1,0                      |
| > Датчик температуры среды ДТС-1.0(ДТС-1.1):                        |                           |
| Диапазон измерения, °С                                              | $-55+125$                 |
| Пределы основной погрешности измерения<br>в диапазоне (-1085) °С, % | $\pm 0.5$                 |

<sup>1</sup> Количество и номенклатура необходимых датчиков и адаптеров зависит от конкретного объекта и согласовывается индивидуально с каждым заказчиком 2

<sup>-</sup>

Несколько адаптеров могут быть объединены в одном корпусе

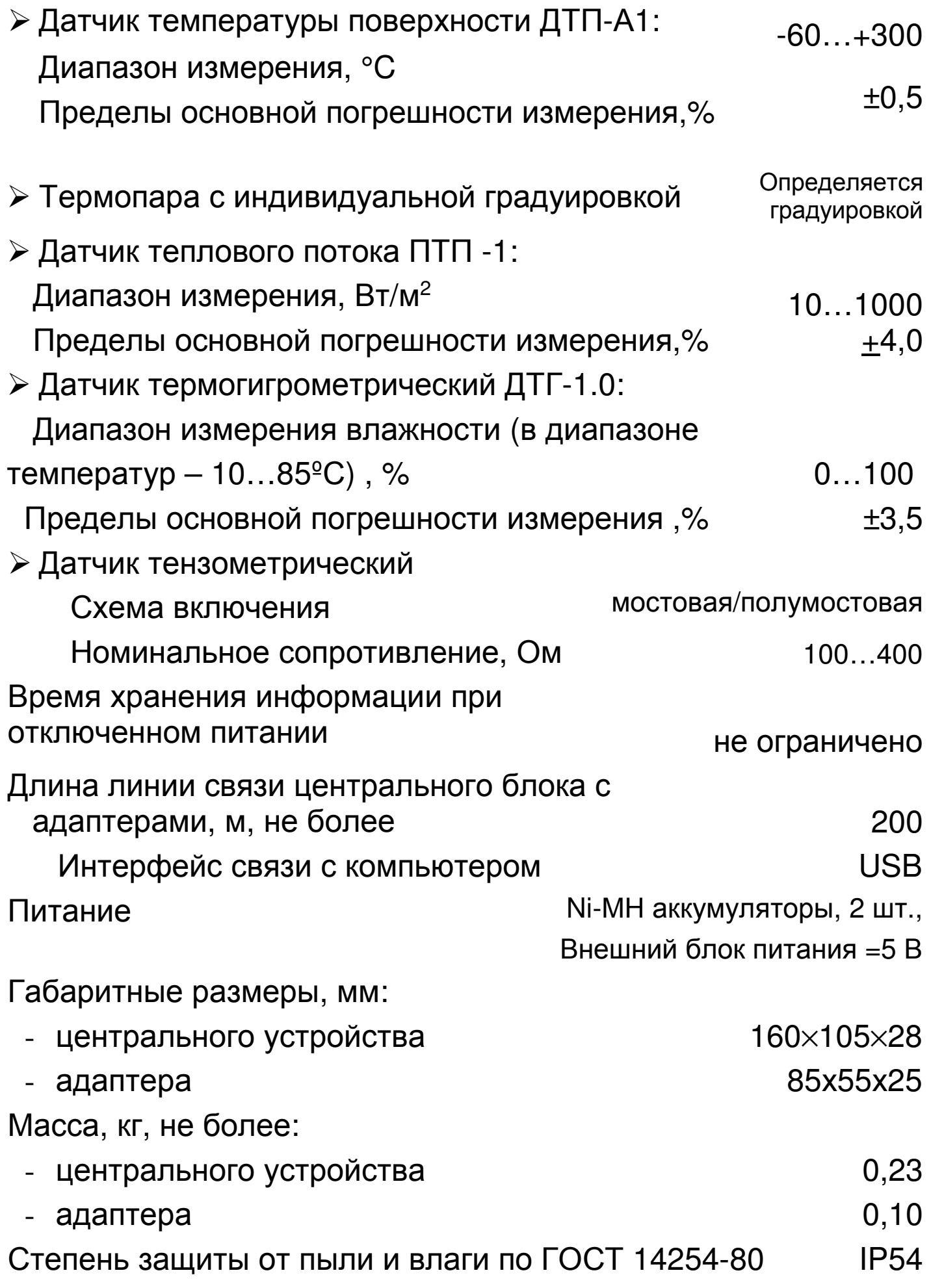

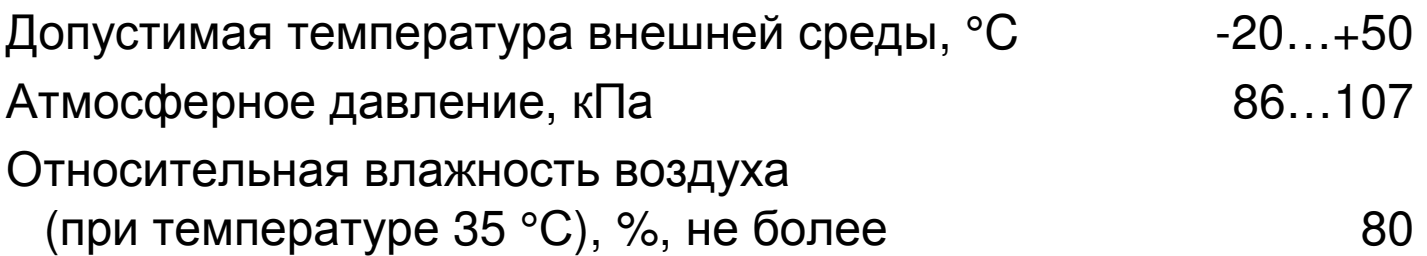

## **3. УКАЗАНИЕ МЕР БЕЗОПАСНОСТИ**

 3.1. По способу защиты человека от поражения электрическим током прибор соответствует классу III ГОСТ 12.2.007.0-75 и не требует заземления.

3.2. К работе с прибором должны допускаться лица, изучившие настоящее руководство.

3.3. Прибор не содержит компонентов, опасных для жизни и здоровья людей.

# **4. УСТРОЙСТВО И ПРИНЦИП РАБОТЫ**

4.1. Структура регистратора «Терем-4.1» приведена на рис. 4.1. Типы и количество подключенных датчиков показаны для примера.

Основой регистратора является микропроцессорное центральное устройство, к которому по четырехпроводной линии связи подключаются адаптеры связи с датчиками. Длина линии связи, необходимые типы и количество адаптеров зависят от конкретного объекта, на который устанавливается регистратор. Адаптеры изготавливаются индивидуально и могут обслуживать от одного до восьми датчиков одного или различных видов. Для снижения влияния помех адаптеры располагаются вблизи датчиков. Между центральным устройством и адаптером информация передается в цифровом виде.

4.2. Структура центрального устройства регистратора приведена на рис. 4.2.

6

## **СТРУКТУРНАЯ СХЕМА РЕГИСТРАТОРА «ТЕРЕМ-4.1»**

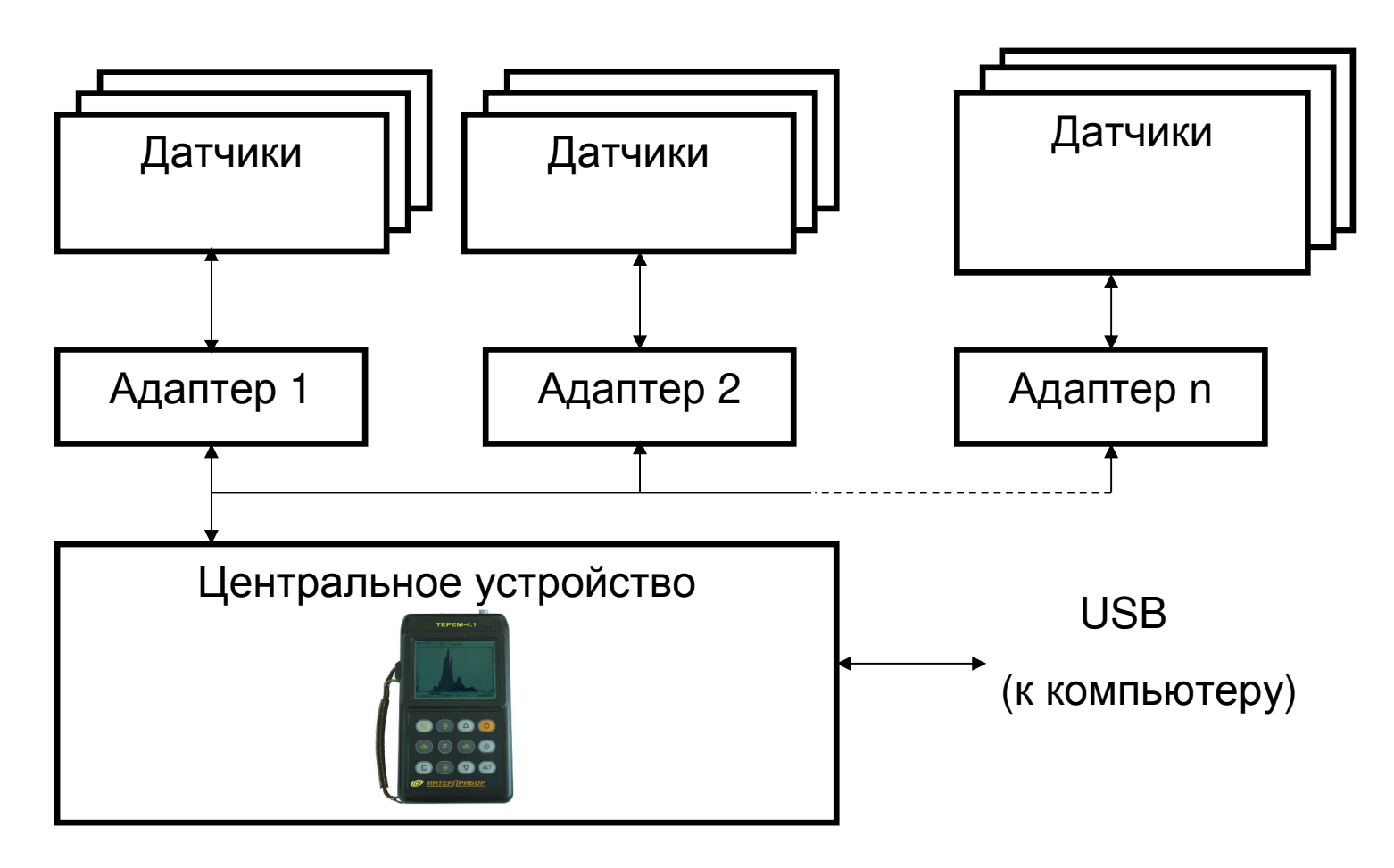

Рис 4.1

## **СТРУКТУРНАЯ СХЕМА ЦЕНТРАЛЬНОГО УСТРОЙСТВА**

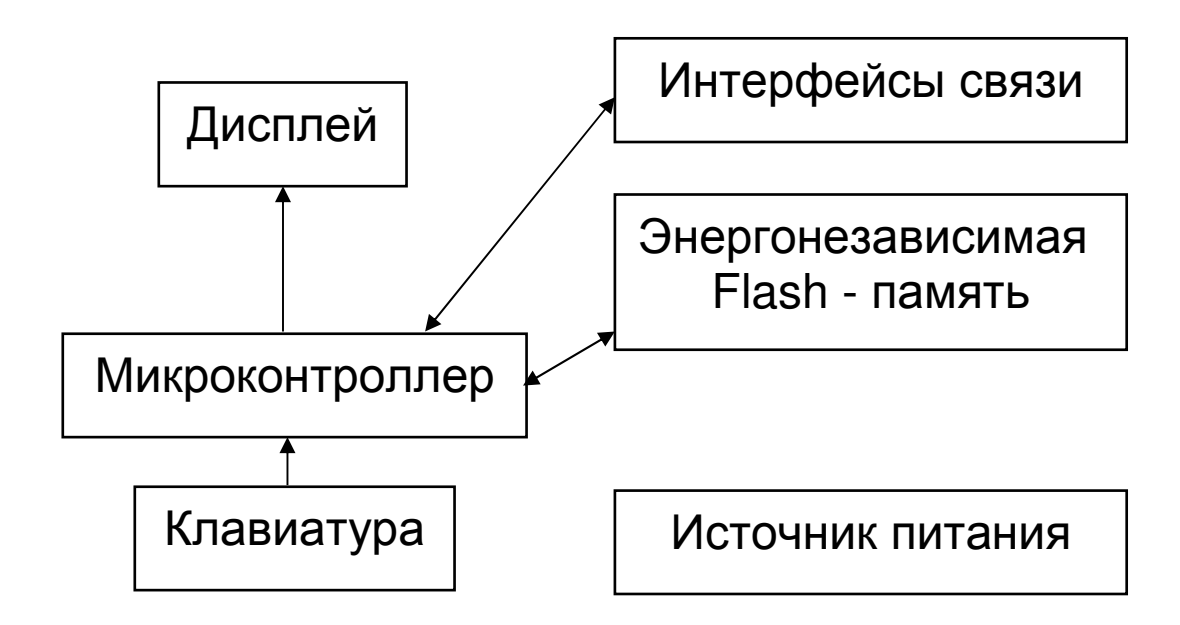

Рис 4.2

Микроконтроллер управляет работой всех компонентов центрального устройства. Он обеспечивает опрос клавиатуры, выдачу информации на дисплей, опрос адаптеров, запись и чтение информации из энергонезависимой памяти, счет календарного времени, обмен информацией с персональным компьютером, включение и выключение питания адаптеров с датчиками, дисплея, интерфейса связи с компьютером.

Дисплей и клавиатура позволяют управлять работой регистратора и просматривать результаты измерений.

Энергонезависимая Flash-память хранит результаты регистрации при выключении питания прибора.

Интерфейс связи с компьютером (USB-порт) позволяет передавать сохраненные данные из прибора в персональный компьютер при помощи специальной программы связи. В дальнейшем эти данные могут быть сохранены на диске персонального компьютера, распечатаны в виде таблиц или графиков.

4.3. Внешний вид центрального устройства регистратора показан на рис. 4.3. В пластмассовом корпусе размещены печатная плата, дисплей, клавиатура, батарейный отсек на три аккумулятора типоразмера АА. На торцевой стенке прибора находится разъем для подключения адаптеров, на боковой – USB-разъем для подключения персонального компьютера.

4.4. Структура адаптера может различаться в зависимости от состава обслуживаемых им датчиков. Работой адаптера, управляет микроконтроллер, работающий по командам центрального устройства. Кроме него в состав адаптера могут входить сигма-дельта АЦП с источником опорного

напряжения, стабильный источник тока, коммутаторы каналов.

# **ВНЕШНИЙ ВИД ЦЕНТРАЛЬНОГО УСТРОЙСТВА**

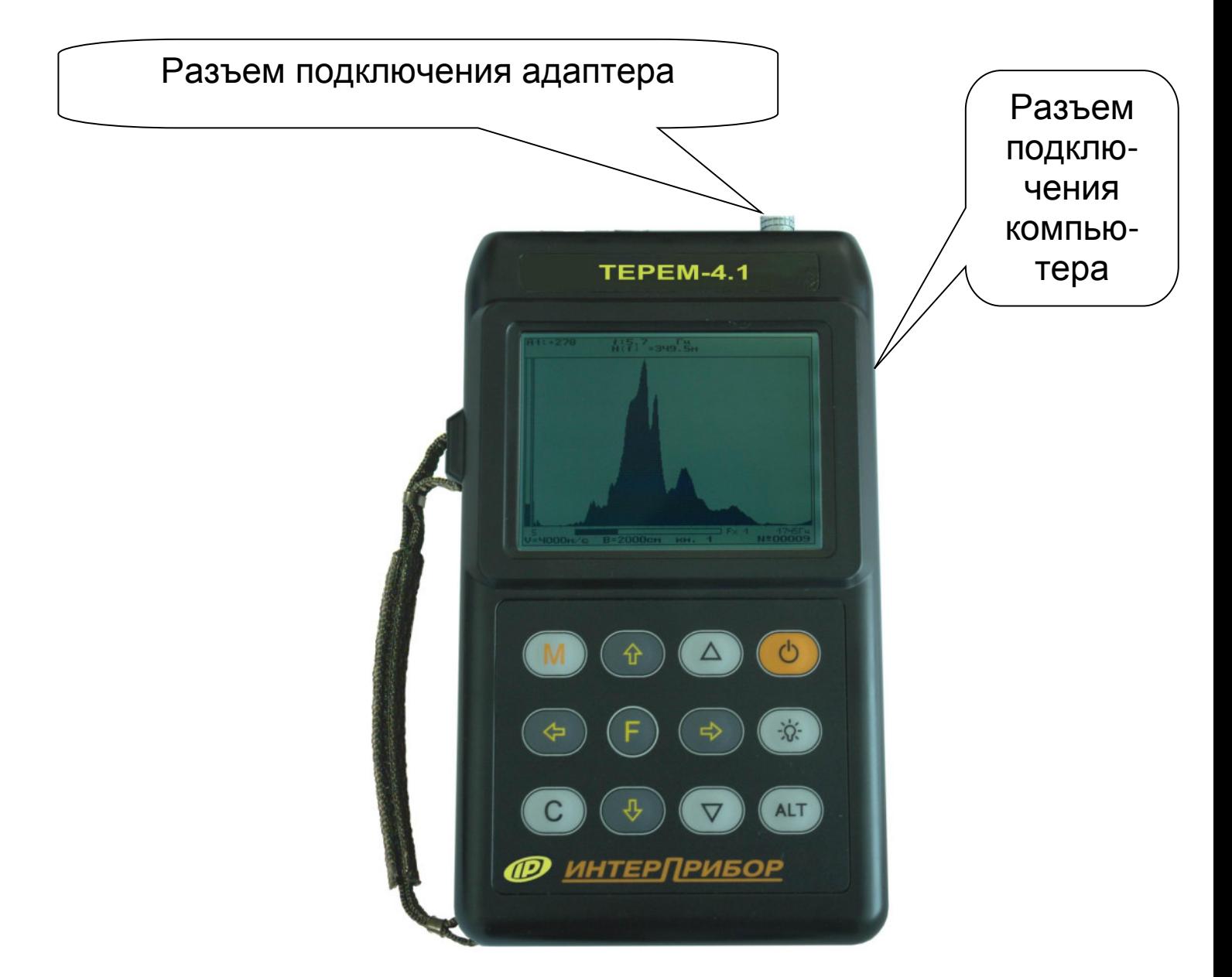

Рис. 4.3

4.5. Внешний вид одной из модификаций 8 канального адаптера показан на рис. 4.4. В корпусе адаптера размещены печатная плата, светодиод, загорающийся в момент измерений или мигающий при неисправностях, разъем подключения к центральному устройству и клеммная колодка подключения датчиков-термопар с пружинными контактами.

# **ВНЕШНИЙ ВИД АДАПТЕРА (пример)**

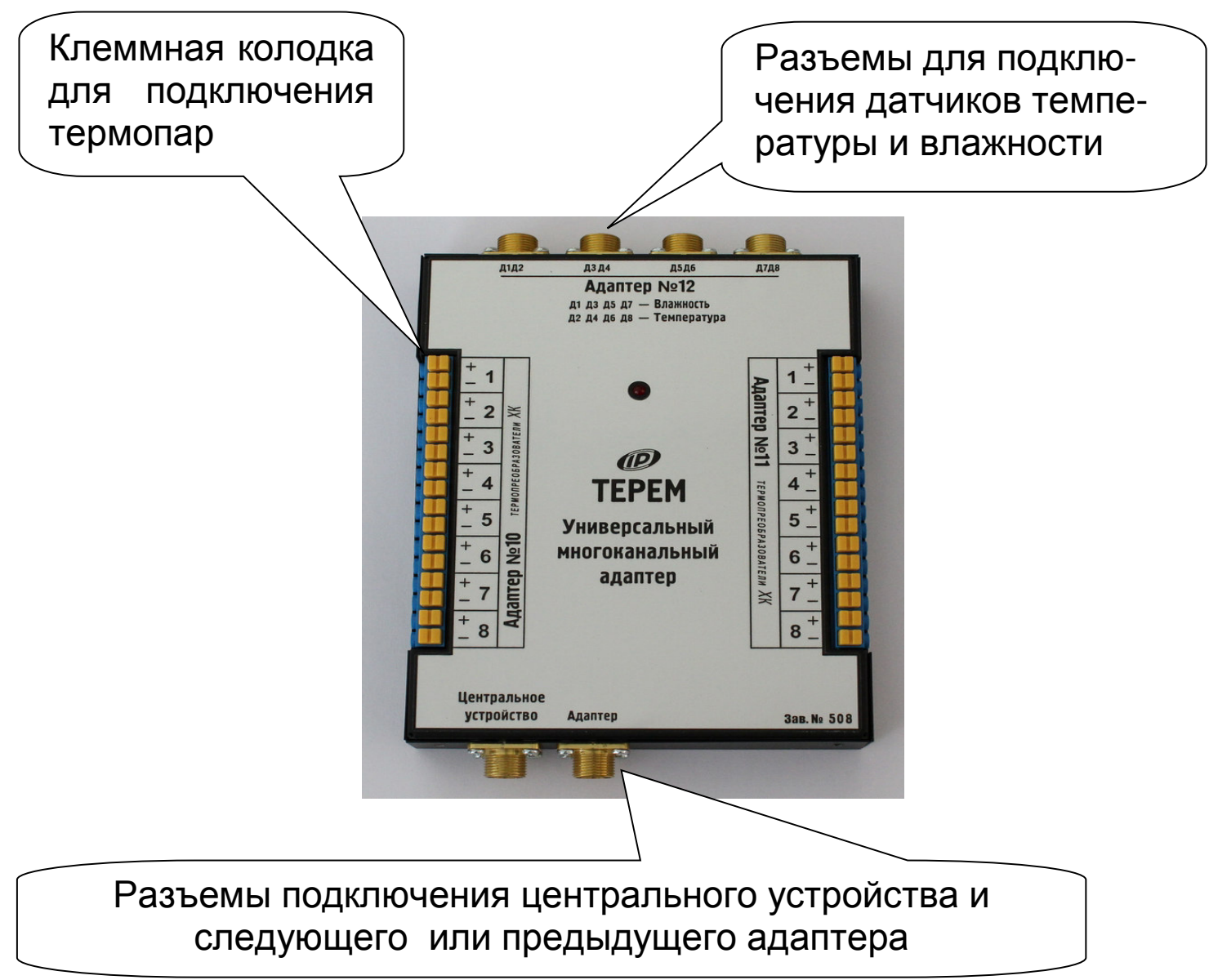

Рис. 4.4

4.6. На лицевой панели центрального устройства находится клавиатура, состоящая из 12 клавиш:

*Клавиша* **« »** используется для включения и выключения питания. Кроме того, прибор может автоматически включать питание адаптеров при наступлении времени регистрации очередного отсчета данных. Для отсчета текущего времени прибор имеет дополнительное питание от литиевой батареи.

*Клавиша* **«M»** (Measurement, измерение) служит для перевода прибора из режима меню в режим измерений и обратно. В комбинации с кнопкой альтернативной функции (Alt) используется для вызова краткой помощи по использованию кнопок в различных меню**.** 

*Клавиши* **«**↑**», «**↓**»** используются для движения по пунктам меню, а также для изменения значений выбранных параметров. Для вызова экрана помощи по использованию кнопок в различных меню используется комбинация клавиш **«Alt - M»**.

*Клавиши* **«**→**», «**←**»** используются для управления курсором (выделенной строкой, параметром или цифрой) в меню изменений параметров. Для вызова экрана помощи по использованию кнопок в различных меню используется комбинация кнопок «Alt - M».

*Клавиша* **«F»** (Functional, функциональная) используется для входа и выхода из различных меню с сохранением выполненных изменений.

*Клавиша* **«C»** (Cancel) используется для выхода из различных подменю без сохранения внесенных изменений.

*Клавиша* **« »** предназначена для включения и выключения подсветки. При включении подсветки необходимо учитывать, что скорость разряда аккумуляторов при этом увеличивается. Для экономии энергии в приборе предусмотрен режим автоматического отключения подсветки при отсутствии нажатия клавиш. Кроме того, включение подсветки автоматически блокируется при разряде аккумуляторов до значения, близкого к критическому.

*Клавиша* **«Alt»** используется как дополнительная клавиша для различных сочетаний. Для нажатия комбинации вызова экрана помощи нужно нажать

клавишу «Alt» и, не отпуская ее, нажать клавишу «M» (комбинация «Alt-M»).

*Клавиши* **«***▲***», «***▼***»** используются для установки контрастности дисплея прибора.

4.7. Работа пользователя с прибором осуществляется при помощи клавиатуры и различных меню, отображаемых на дисплее. Работа с меню описана в разделе «Порядок работы с прибором». Структура меню показана в приложении.

4.8. Просмотр информации с датчиков возможен в любое время на дисплее центрального устройства. Текущая информация всегда выводится в числовом виде, результаты регистрации могут выводиться также в виде графиков.

4.9. При подключении к персональному компьютеру данные могут быть считаны из прибора при помощи специальной программы. Порядок установки программы на компьютер и работы с ней описан в п.6.14 «Работа с программой связи».

# **5. ПОДГОТОВКА К РАБОТЕ**

5.1. Установить прибор, адаптеры и датчики в предназначенном для этого месте, вставить аккумуляторы или батареи в батарейный отсек, при необходимости (длительном процессе регистрации) подключить внешний источник питания 5,5 В.

5.2. Подключить прилагаемыми в комплекте кабелями адаптеры к центральному устройству, а датчики к адаптерам в соответствии с маркировкой на центральном устройстве и адаптерах.

5.3. Проверить правильность подключений, обеспечить защиту датчиков от повреждений и их удаленность от источников сильных помех (не допускать наличия силовых проводов и кабелей в непосредственной близости с датчиками, линиями связи и прибором).

5.4. Принять меры по защите прибора от механических и атмосферных воздействий: ударов, пыли, грязи, дождя, прямых лучей солнца и т.п.

#### 5.5. **Подготовка к работе с программным обеспечением прибора**

Прибор комплектуется компакт-диском с программным обеспечением, включающим программу связи с компьютером и драйвер устройства.

Рекомендуемый порядок установки:

1. Программа связи.

2. Драйвер.

Перед установкой программного обеспечения на персональный компьютер, необходимо убедиться, что он удовлетворяет следующим минимальным требованиям:

- - Операционная система Windows-7/8/XP (32 или 64-разрядная)
- - Жесткий диск, свободное пространство не менее 8 Мб
- -Привод CD-ROM / DVD-ROM / Blue-ray.
- -USB-порт

5.5.1. Установка программы связи с прибором.

Для установки программы на компьютер нужно вставить компакт-диск с инсталляционной программой в привод компьютера, открыть его содержимое и скопировать папку TeremWin41USB в удобную для пользователя директорию. Запускаемый исполняемый файл программы TeremWin41USB.exe. Ярлык на него можно вынести на рабочий стол или в другую удобную для пользователя директорию. Для работы программы необходима установленная на компьютере программная платформа .NET Framework 2.0. Если на компьютере пользователя не установлена данная платформа — установите её с диска, для

чего запустите исполняемый файл dotnetfx.exe. Далее следуйте подсказкам мастера установки .NET Framework 2.0. Если мастер во время установки будет предлагать подключиться к интернету для скачивания различных обновлений — смело отвечайте «Нет».

5.5.2. Установка драйвера.

Установку драйвера рекомендуется проводить при выключенной программе связи с прибором. Если программа запущена, нужно выйти из нее.

При первом подключении прибора к USB-порту компьютера с операционной системой Windows-XP появляется сообщение об обнаружении нового устройства и запускается мастер установки драйвера:

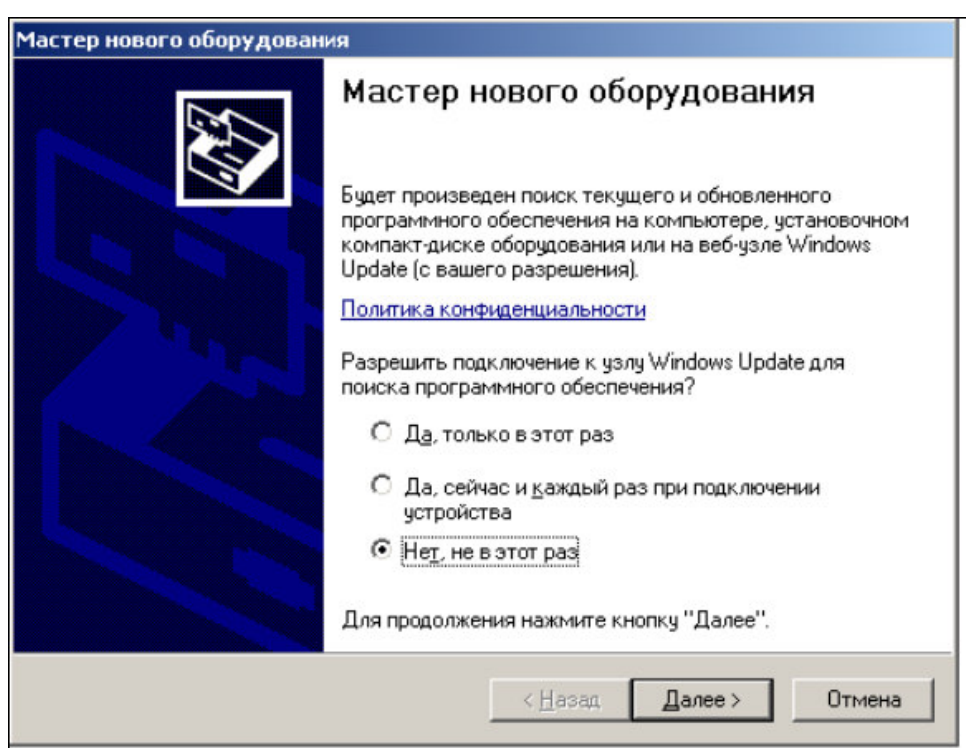

Необходимо выбрать строку «Нет, не в этот раз» и нажать кнопку «Далее». Появляется окно приглашения к установке драйвера устройства:

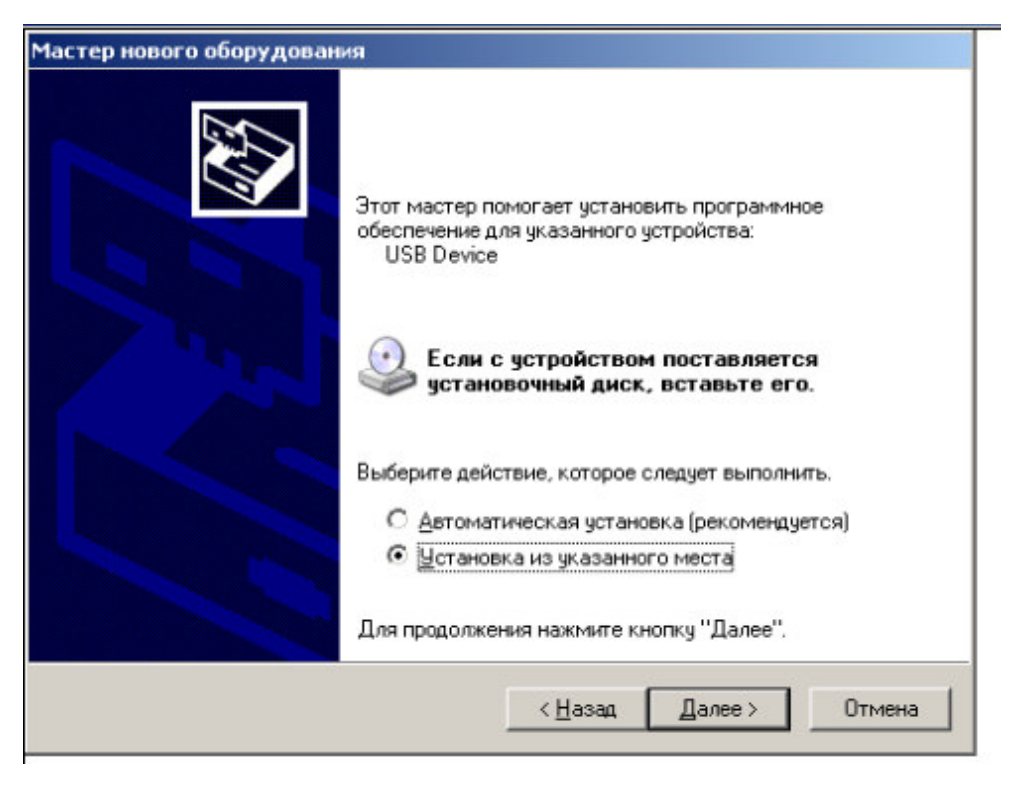

Следует выбрать строку «Установка из указанного места» и нажать кнопку «Далее»:

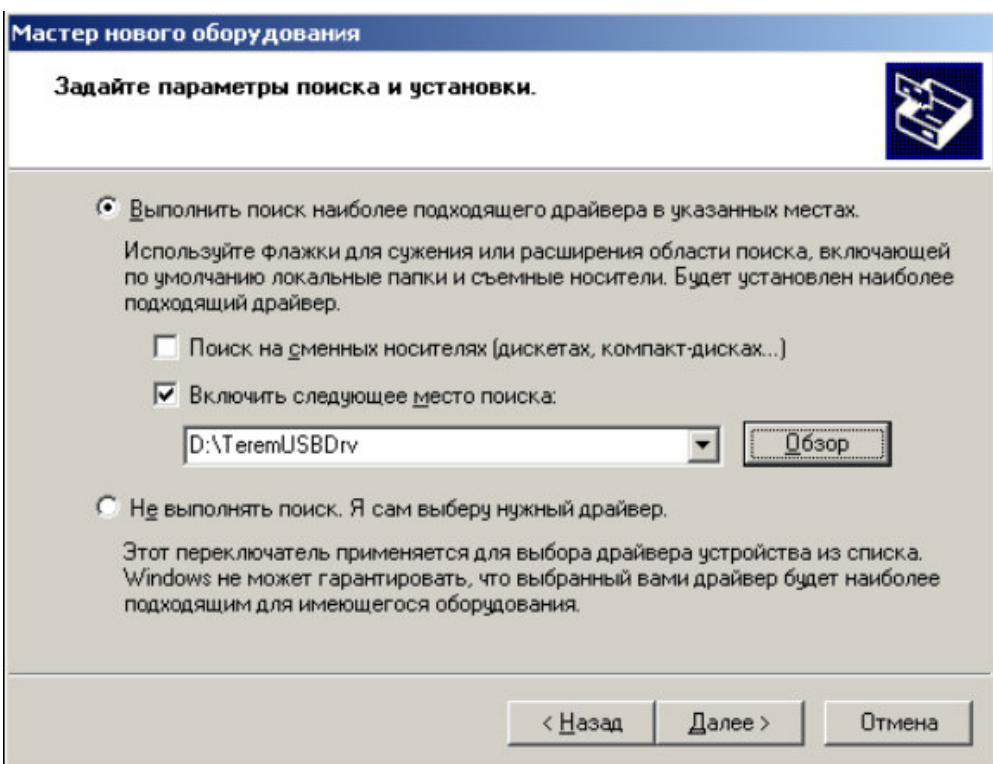

Здесь необходимо нажать кнопку «Обзор» и выбрать папку «TeremUSBDrv» на компакт-диске с инсталляционной программой. При нажатии кнопки «Далее» появится запрос подтверждения продолжения установки:

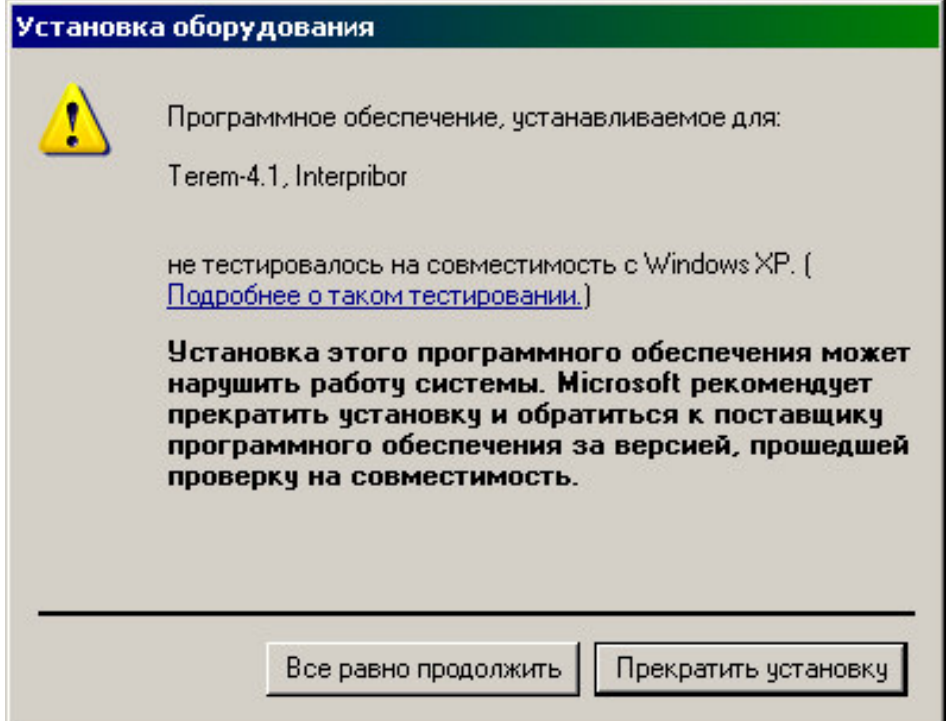

Необходимо нажать на кнопку «Все равно продолжить» После короткой процедуры копирования драйверов в системную папку и регистрации их в реестре появится окно завершения установки:

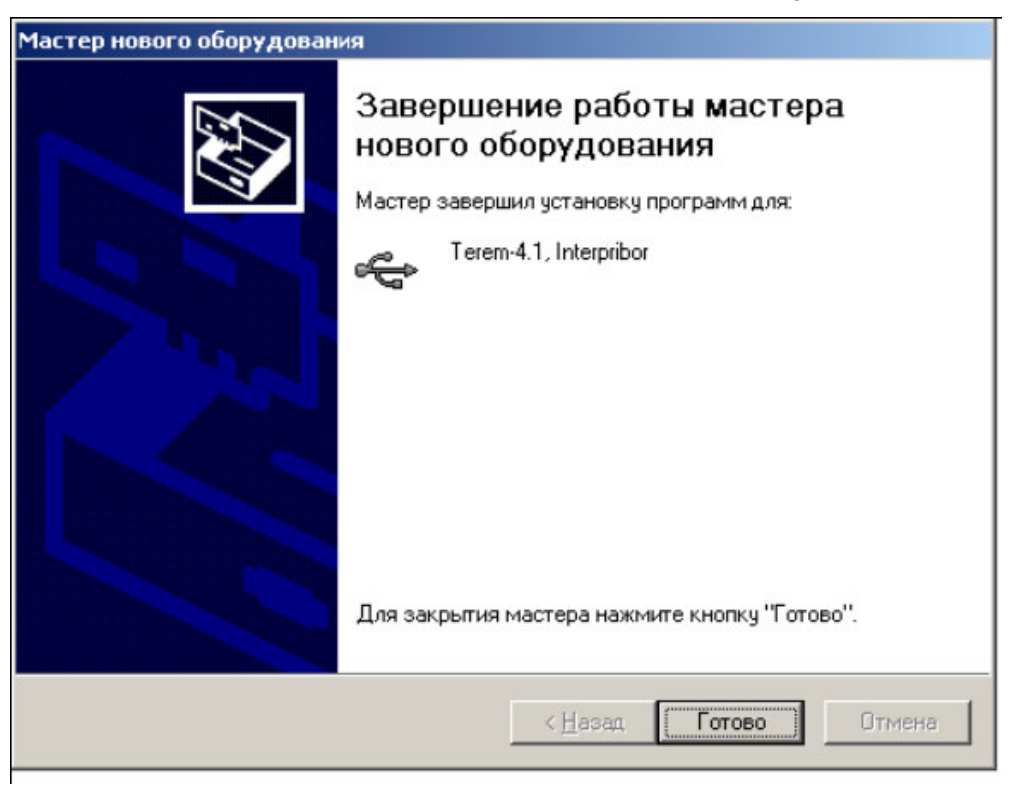

Сообщение о нахождении нового устройства может появляться уже после установки драйвера при первом подключении к другому USB-разъему.

Это нормальное поведение Windows. Вмешательство пользователя при этом обычно не требуется.

При правильно установленном драйвере при подключении прибора «Терем-4.1» в окне диспетчера устройств Windows появляется новое устройство

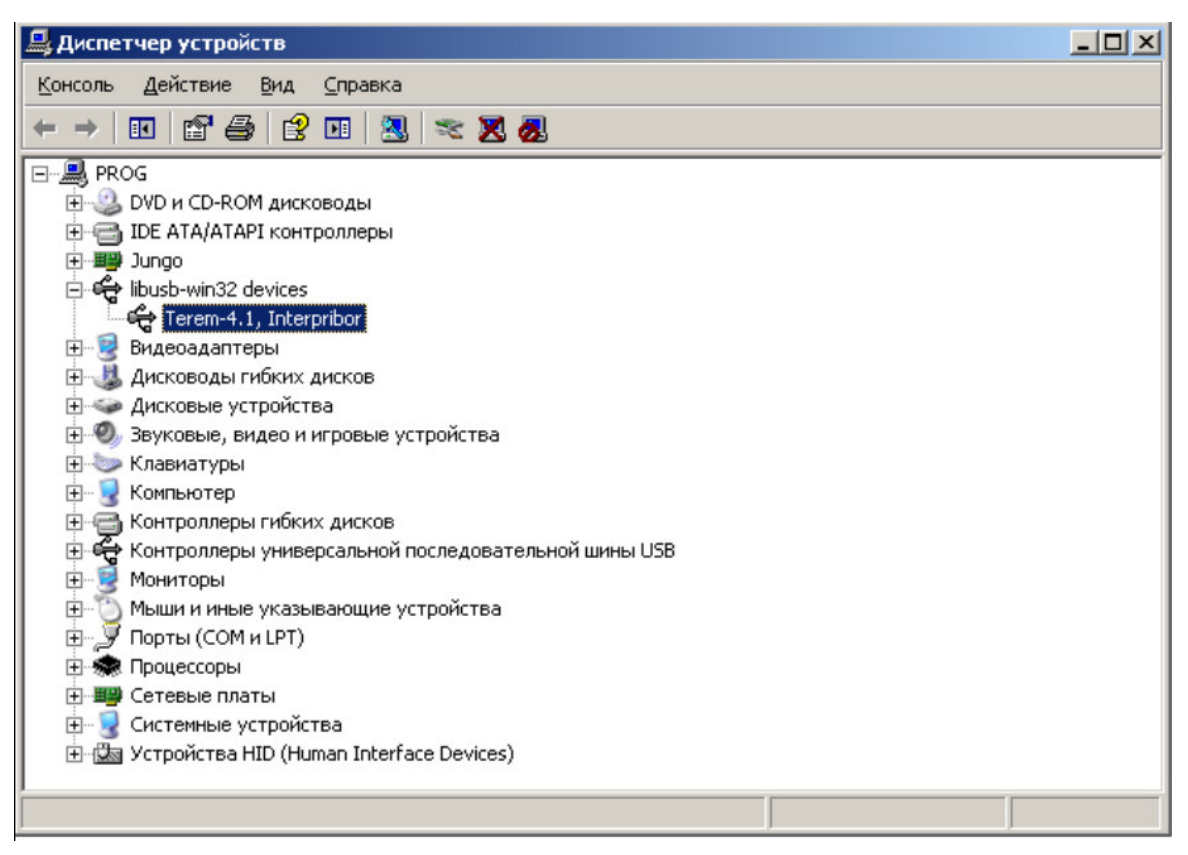

# **6. ПОРЯДОК РАБОТЫ С ПРИБОРОМ**

6.1. **Включение питания.** Для включения питания прибора нажмите клавишу « », при этом на короткое время на индикаторе появится заставка с информацией о напряжении батареи, температуре прибора, текущем времени. Затем появится главное меню (меню 1 приложения):

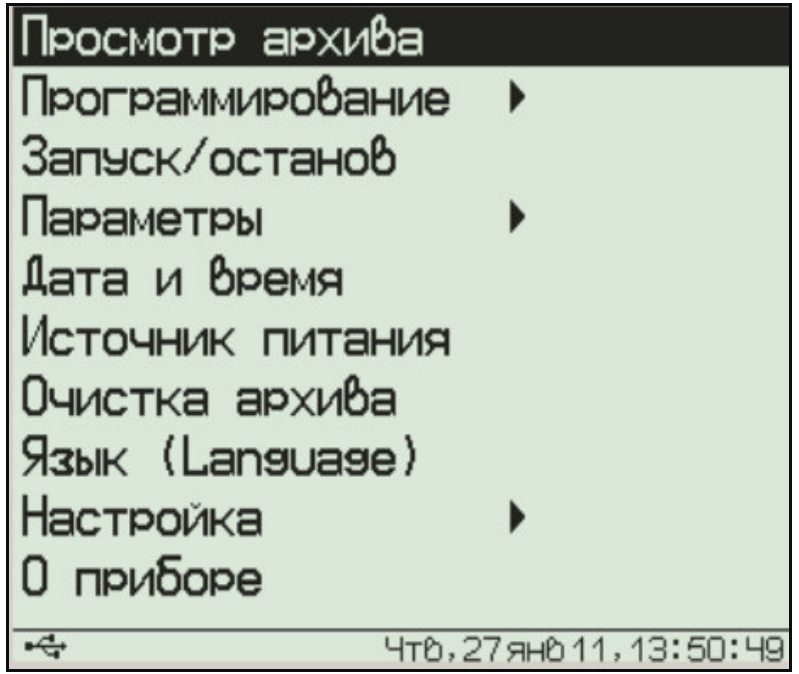

6.2**. Установка текущего времени и его коррекция.** Для установки времени клавишами **«**↑**», «**↓**»** выберите пункт главного меню «Дата и время» (меню 7 приложения) и войдите в него. Нажмите клавишу **«C»** и клавишами **«**↑**», «**↓**», «**→**», «**←**»** установите значения времени:

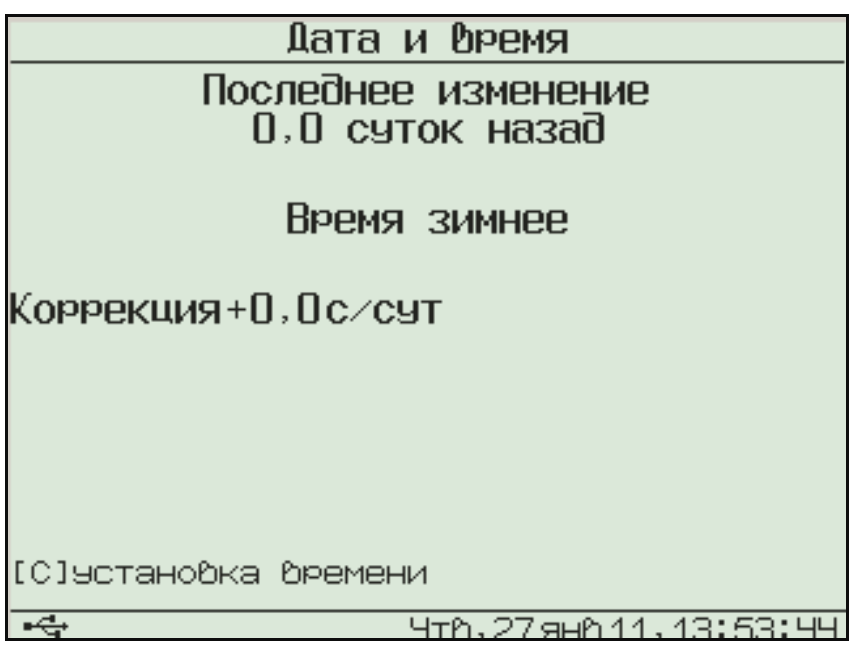

Кроме значения времени в этом меню можно скорректировать точность хода часов в пределах  $+12$  сек/сутки. Знак плюс означает ускорение хода часов, минус – замедление.

Для корректировки точности хода необходимо сначала определить уход показаний часов за сутки. Для этого сначала нужно установить часы по сигналам точного времени. Затем, через несколько дней, проверить уход показаний часов. Разделив ошибку на количество прошедших суток (выводимое в верхней части меню), получаем необходимое значение коррекции. Для показанного выше примера (уход времени +9 сек за 30,0 суток) нужно скорректировать ход часов на –0,3 сек/сутки, т.е. новое значение коррекции должно составлять –0,6 сек/сутки. Для более точных результатов желательно определять уход часов не менее чем за месяц.

Выйдите из меню «Дата и время» клавишей **«F».** 

6.3. **Настройка конфигурации адаптеров, отключение неиспользуемых датчиков**. После первого подключения всех адаптеров, а также после отключения имеющихся или подключения новых адаптеров, необходимо провести автоматическое определение номеров подключенных адаптеров и, при необходимости, отключить неиспользуемые датчики.

Для проведения автоматического определения номеров подключенных адаптеров из главного меню клавишами **«**↑**», «**↓**»** выберите пункт «Программирование» (меню 4 приложения), войдите в него клавишей **«F»** и выберите пункт «Конфигурация»:

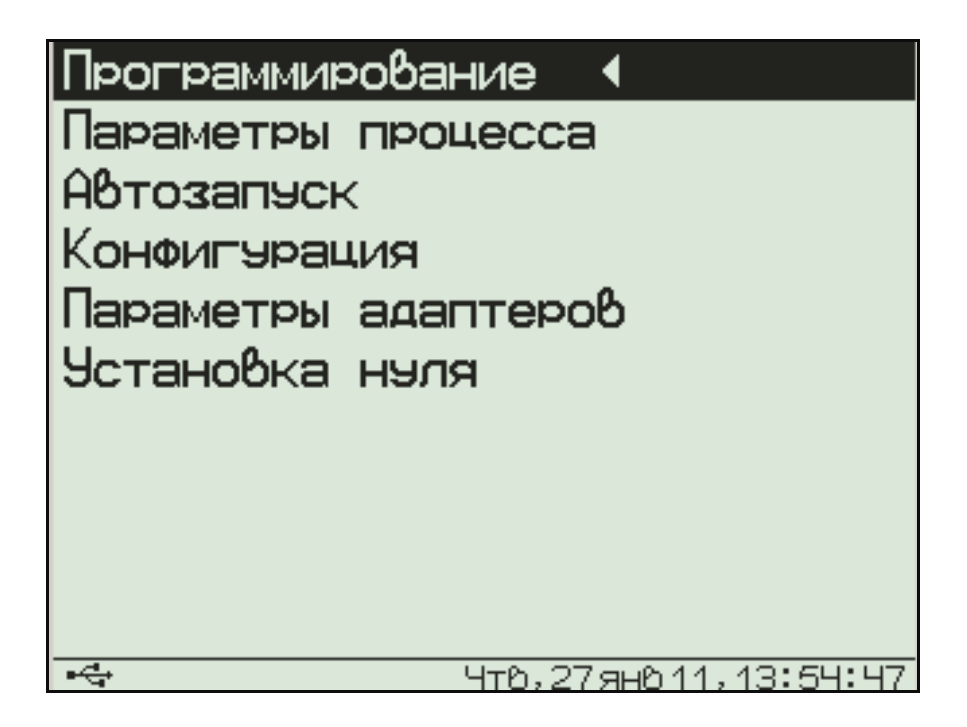

После нажатия клавиши «F» будет проведен поиск подключенных адаптеров. В процессе поиска определяются номера подключенных адаптеров, и из каждого адаптера считывается его конфигурация (информация о количестве и типах датчиков и другая служебная информация). По окончании поиска появляется меню выбора адаптера (меню 10 приложения):

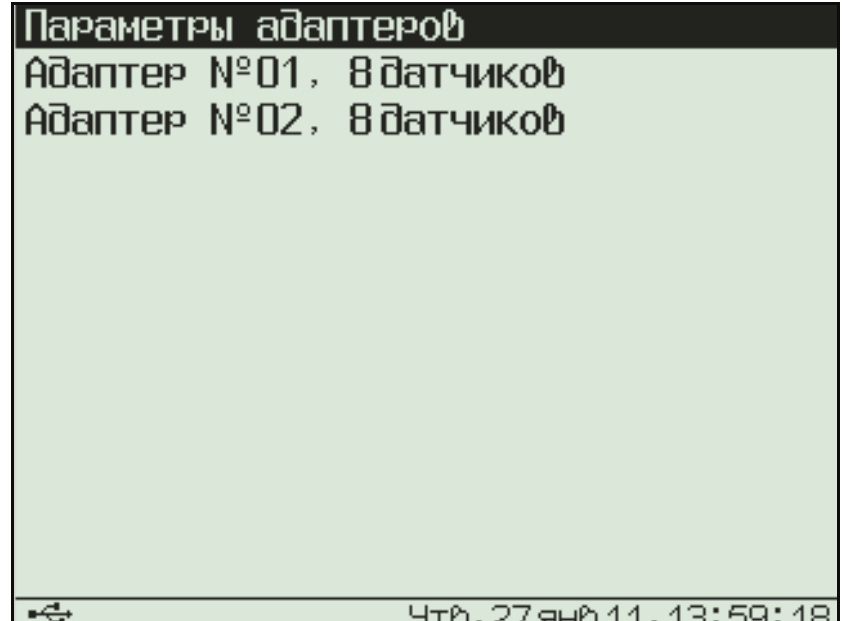

При выборе одного из адаптеров появляется меню выбора и включения/выключения датчика:

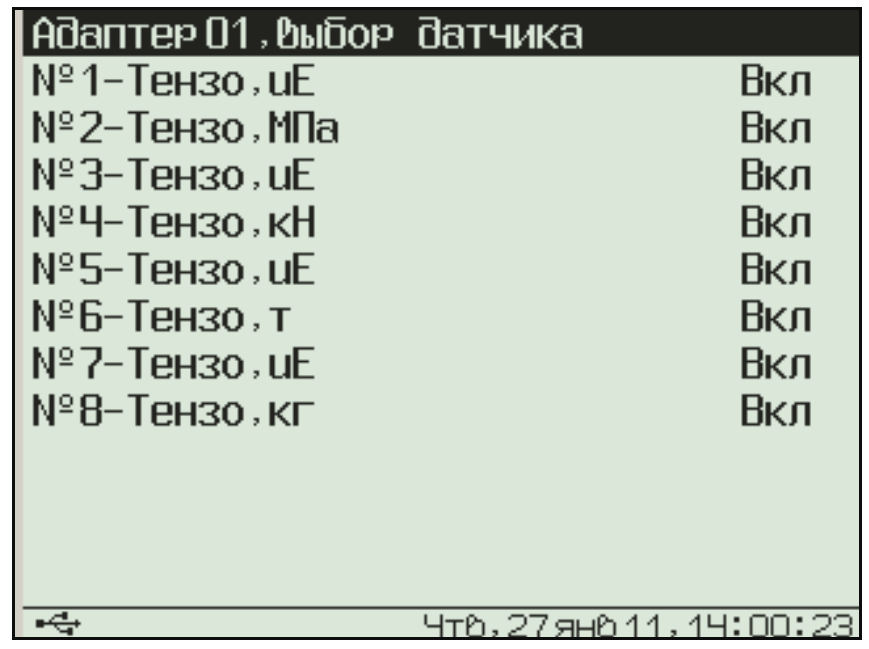

Для большинства типов датчиков в этом меню можно только включить или выключить клавишей **«F»** выбранный клавишами **«**↑**», «**↓**»** датчик, но для некоторых типов датчиков появляются дополнительные меню настройки параметров. Подробности смотрите в п. «Особенности работы с некоторыми видами адаптеров».

6.4. **Изменение параметров регистрации**. Для проведения регистрации необходимо указать длительность процесса регистрации и период, с которым отсчеты будут записываться в память прибора. Для этого нужно выбрать в меню «Программирование» пункт «Параметры процесса» (меню 8 приложения):

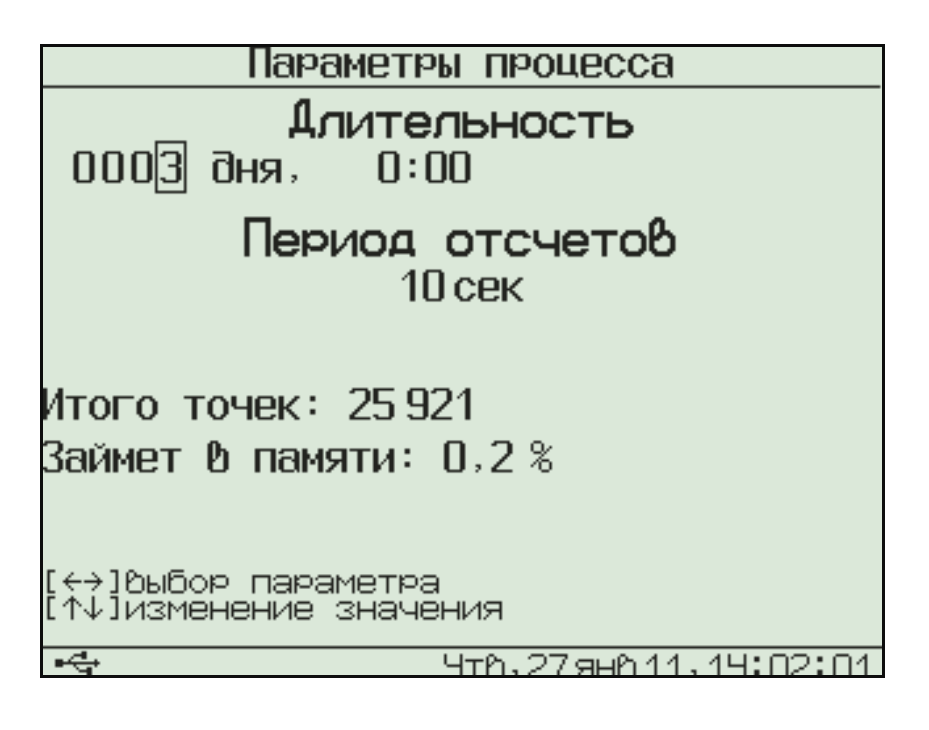

Значения времени редактируются клавишами **«**↑**», «**↓**»**, редактируемые параметры выбираются клавишами **«**→**», «**←**»**.

При изменении параметров прибор вычисляет и показывает количество точек, которые будут записаны в память и объем используемой для этого памяти в процентах. Если значение будет превышать 100%, необходимо увеличить период отсчетов или уменьшить длительность, иначе во время старта процесса период отсчетов будет автоматически увеличен. Рекомендуется для одного процесса регистрации отводить не более 20% объема памяти.

Для отмены сделанных изменений можно нажать клавишу **«C»**. Первое нажатие восстанавливает прежние значения параметров, второе позволяет без изменений выйти из меню.

Для записи измененных параметров в память прибора нужно выйти из меню, нажав клавишу **«F»**.

6.5. **Начало процесса регистрации**. Процесс регистрации можно начать вручную или в заранее заданное время («по будильнику»).

6.5.1. Для задания времени автоматического начала процесса регистрации войдите в пункт «Параметры автозапуска» (меню 9 приложения) меню «Программирование», клавишами **«**→**», «**←**», «**↑**», «**↓**»** установите значения времени и даты начала и окончания процесса, а также периодичность процесса – однократно, ежедневно, непрерывно, по определенным дням недели:

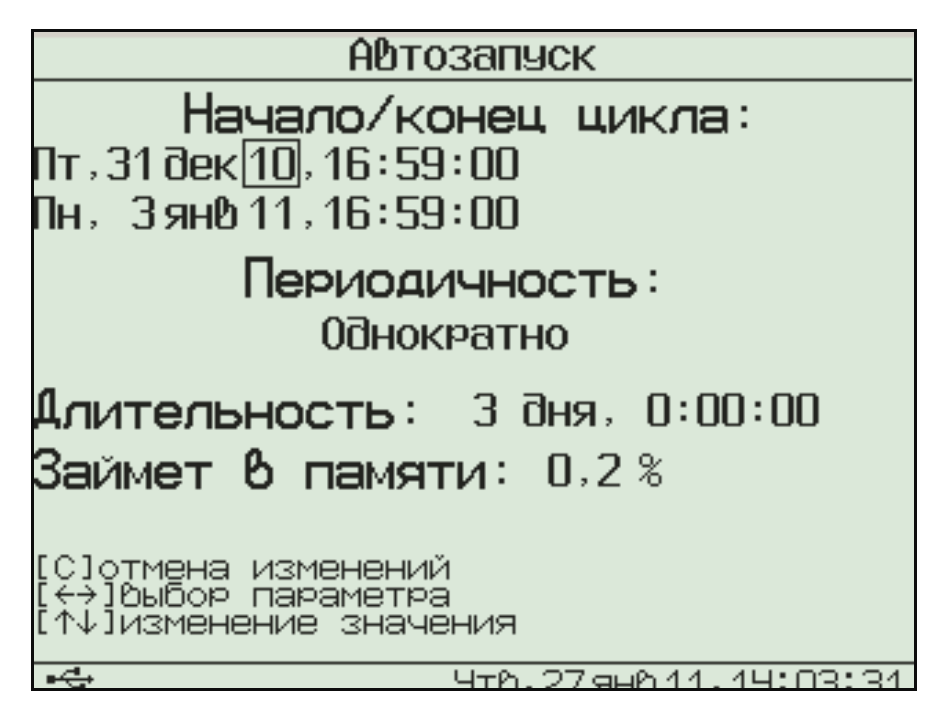

Если автозапуск не используется, нужно установить любое уже прошедшее время и периодичность запуска «Однократно».

При выборе периодичности «Непрерывно» по окончании очередного процесса автоматически будет запускаться новый. Для остановки непрерывной регистрации используется меню «Запуск/останов».

Выйдите из меню, нажав клавишу **«F»** или **«C»**. При нажатии **«F»** измененные данные будут сохранены, при нажатии **«***С***»** - проигнорированы. При выходе по клавише **«F»** в зависимости от выбранных параметров появится сообщение «Автозапуск отключен» или время следующего старта:

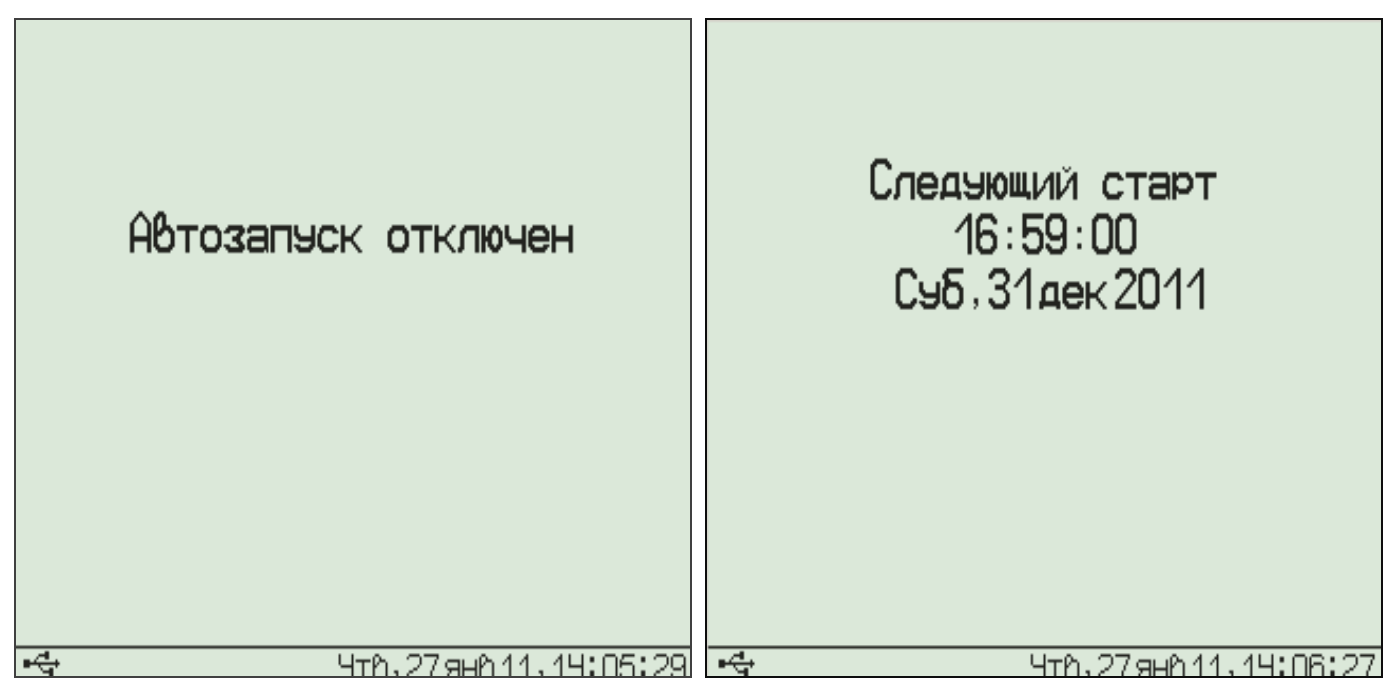

6.5.2. Для ручного запуска процесса регистрации в любой момент времени выберите пункт главного меню «Запуск / останов» (меню 5 приложения) и нажмите клавишу **«F»**:

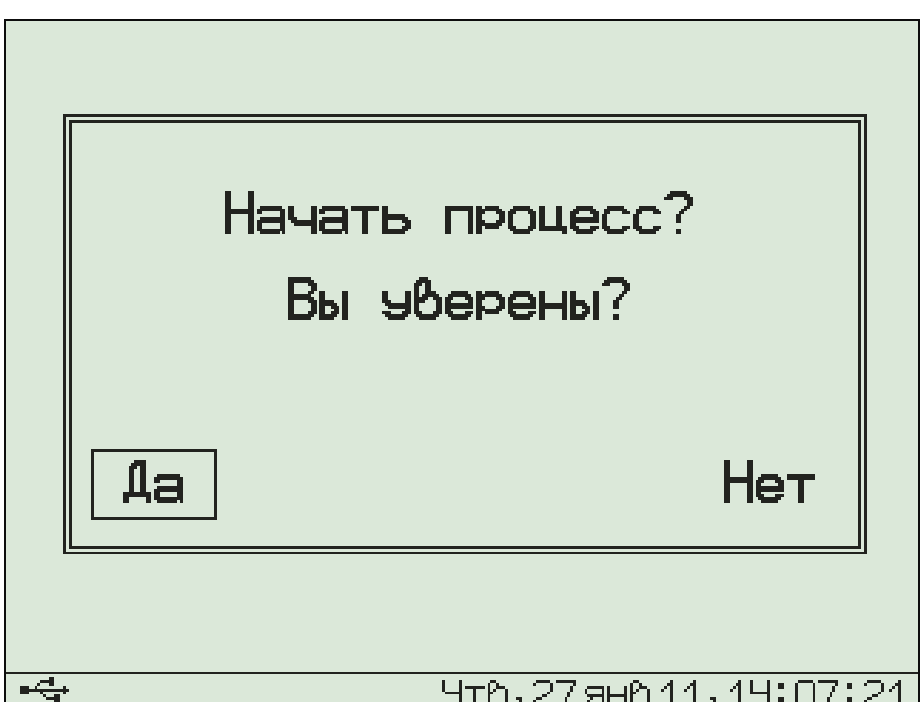

Подтвердите запуск процесса регистрации, выбрав ответ «Да» и нажав клавишу **«F»**.

Регистрация выполняется последовательно - периодически с заданным интервалом времени между циклами опроса адаптеров. Порядок задания длительности цикла регистрации и периода опроса адаптеров описан в пункте 6.4 «Изменение параметров регистрации». При наступлении времени записи

очередного отсчета независимо от состояния центрального устройства включается питание адаптеров, происходит измерение состояния всех датчиков, опрос адаптеров и запись результатов измерений в энергонезависимую память центрального устройства. Если прибор в это время включен, то в нижней строке дисплея кратковременно появляется надпись «Запись отсчета».

**Внимание! Если в процессе регистрации произойдет разряд аккумуляторов и внешнее питание будет отключено, регистрация автоматически завершится, о чем будет сообщено при последующем включении прибора. Поэтому перед началом регистрации рекомендуется проверять состояние аккумуляторов и источника питания.** 

6.5.3. На время цикла регистрации автоматически блокируются некоторые функции прибора. Запрещается вход в меню «Программирование» и изменение текущего времени. При попытке входа в меню «Программирование» появится сначала предупреждающее сообщение, а затем экран описания процесса регистрации:

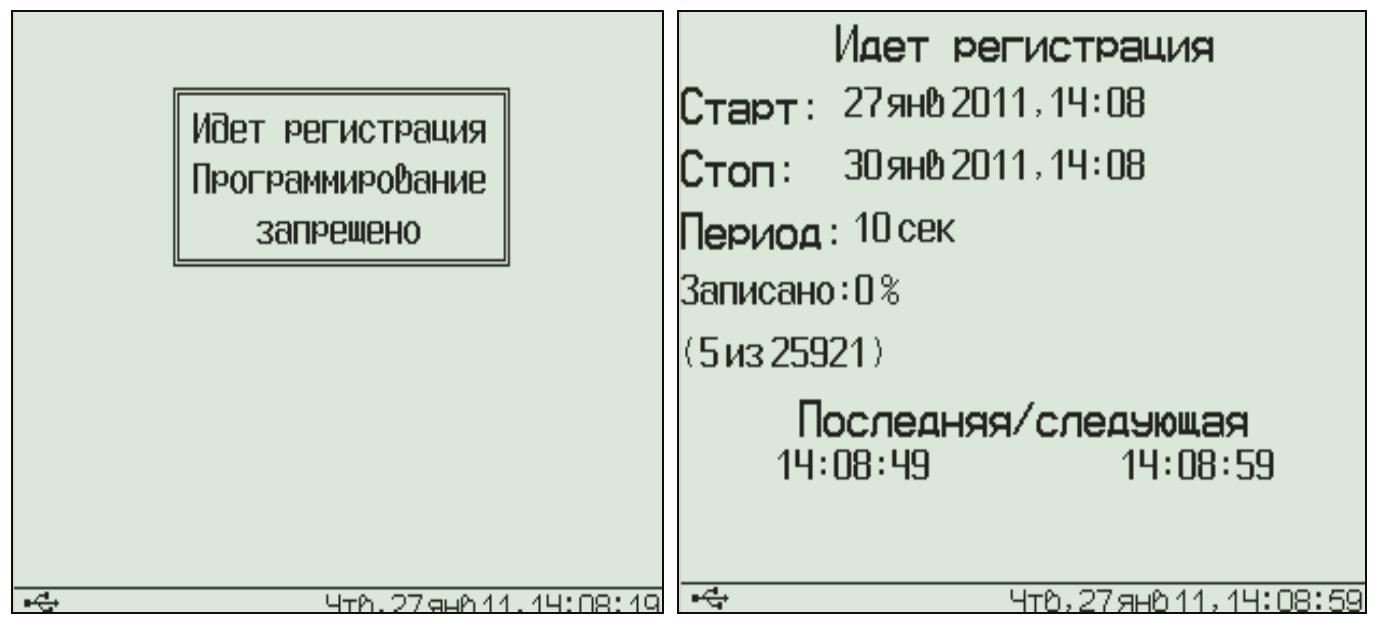

Выйти в главное меню можно, нажав клавишу **«F»** или **«C».** 

Такой же экран описания процесса будет появляться при включении прибора во время регистрации.

6.6. **Просмотр результатов регистрации**. Для просмотра результатов регистрации пункт главного меню «Просмотр архива» (меню 2 приложения):

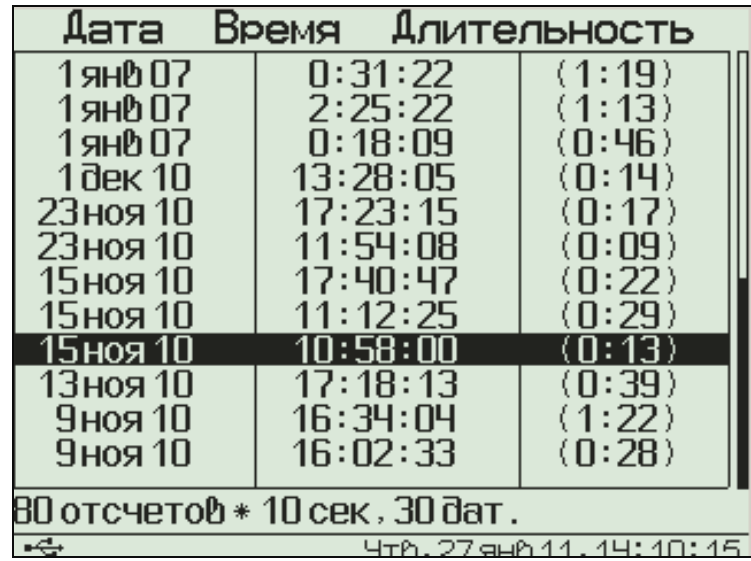

В строках таблицы будет расположена информация о проведенных процессах регистрации: дата и время начала и продолжительность. Строка под таблицей содержит дополнительную информацию: общее количество процессов регистрации в архиве или подробности выбранного процесса – количество записанных точек и количество датчиков, участвовавших в процессе регистрации. Выбрав нужный процесс клавишами **«**↑**», «**↓**»,** нажмите клавишу **«F»**. Появится один из трех возможных вариантов окон просмотра архива (см. рисунок): текстовый, статистический или графический. В любой из вариантов просмотра прибор можно переключить последовательным нажатием комбинации клавиш **«Alt-M»**.

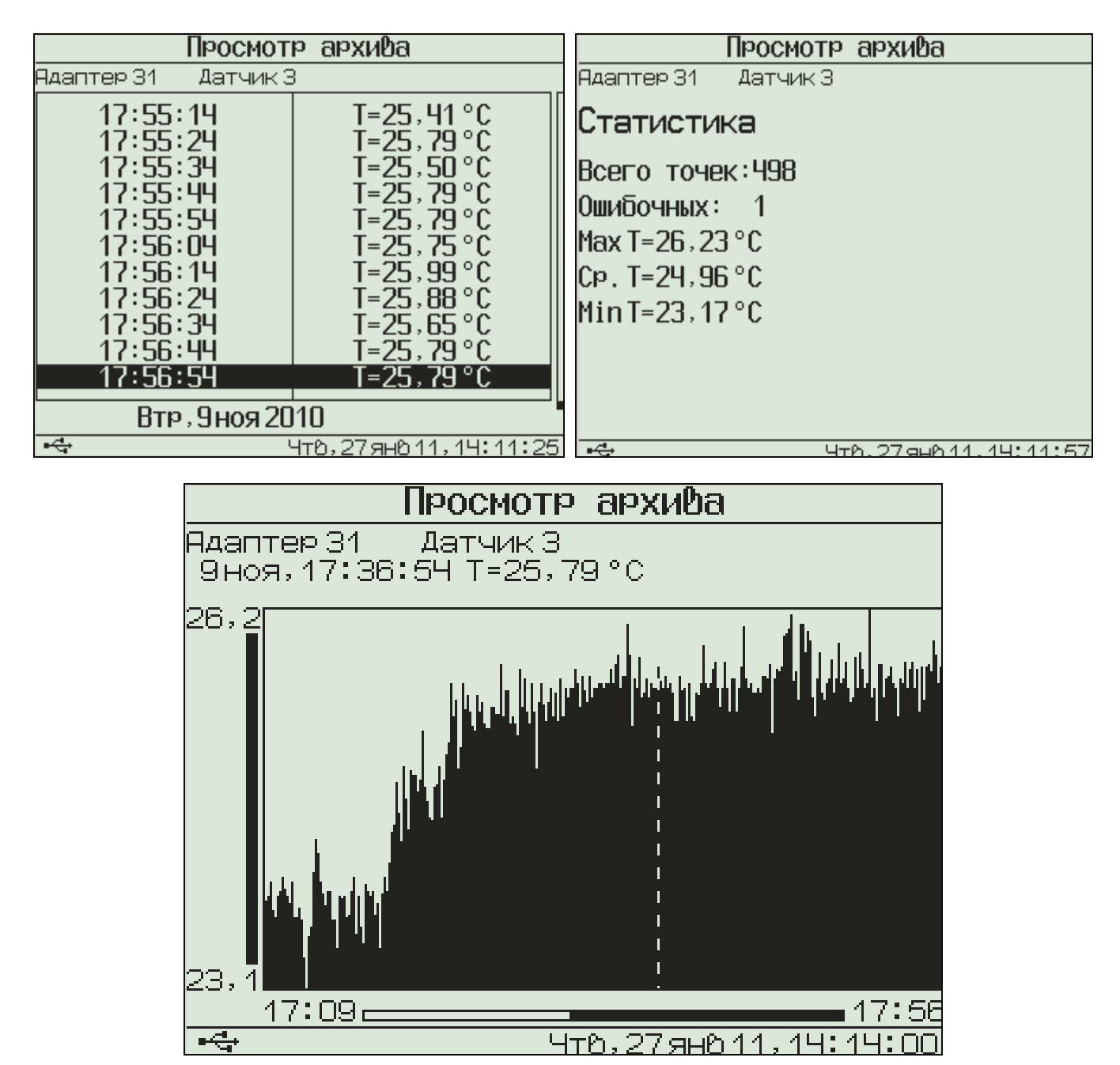

При входе в меню курсор всегда показывает на последний отсчет процесса регистрации. Клавишами **«**↑**», «**↓**»** (для текстового варианта) или **«**→**», «**←**»** (для графического) можно перемещать курсор по одному отсчету на каждое нажатие. Если нажать клавишу и удерживать ее, включится автоповтор, и курсор начнет двигаться, ускоряясь со временем.

Если просматриваются результаты идущего в данный момент процесса, в левом нижнем углу экрана мелким шрифтом выводится процент выполнения процесса регистрации. Кроме того, если курсор указывает на последний произведенный

отсчет, то при записи каждого нового отсчета он автоматически смещается. Это позволяет наблюдать за ходом процесса, не нажимая никаких клавиш.

В верхней строке указывается номер адаптера и датчика, информация о состоянии которого просматривается в данный момент. Для выбора другого датчика нажмите комбинацию клавиш **«Alt-** <sup>→</sup>**»** или **«Alt-**←**»** Начнет мигать номер датчика или номер адаптера. Изменить номер можно клавишами **«**↑**», «**↓**»**. Нажав клавишу **«**→**»** или **«**←**»**, можно перейти в режим изменения номера адаптера или номера датчика. Выход из режима изменения номеров – нажатием клавиши **«F»** или **«C»**. При изменении номера адаптера или датчика клавишами **«**↑**», «**↓**»** окно просмотра сразу заполняется новыми данными за тот же диапазон времени. Положение курсора не изменяется.

Выход из меню просмотра данных регистрации – клавишей **«F»**.

6.7. **Удаление результатов регистрации**. Удаление результатов регистрации не является необходимой операцией, так как при заполнении всей памяти прибора автоматически очищается область памяти самого старого из зарегистрированных процессов. Тем не менее, имеется возможность удаления одного из процессов или очистки всего архива.

6.7.1. Для удаления одного из процессов выберите пункт главного меню «Просмотр архива» (меню 2 приложения):

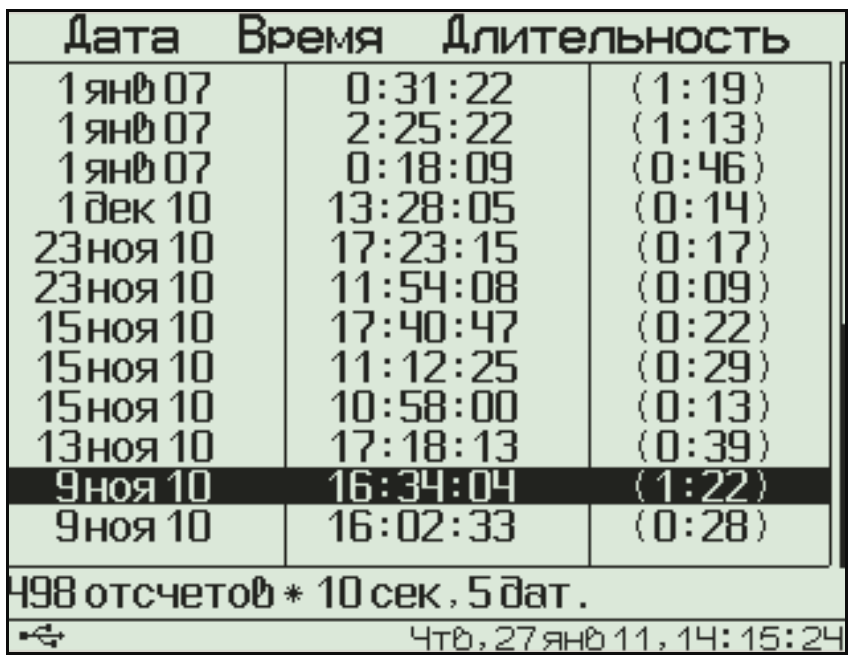

Выберите строку удаляемого процесса клавишами **«**↑**», «**↓**»** и нажмите комбинацию клавиш **«Alt-C»**. Выберите ответ «Да» на появившийся запрос подтверждения:

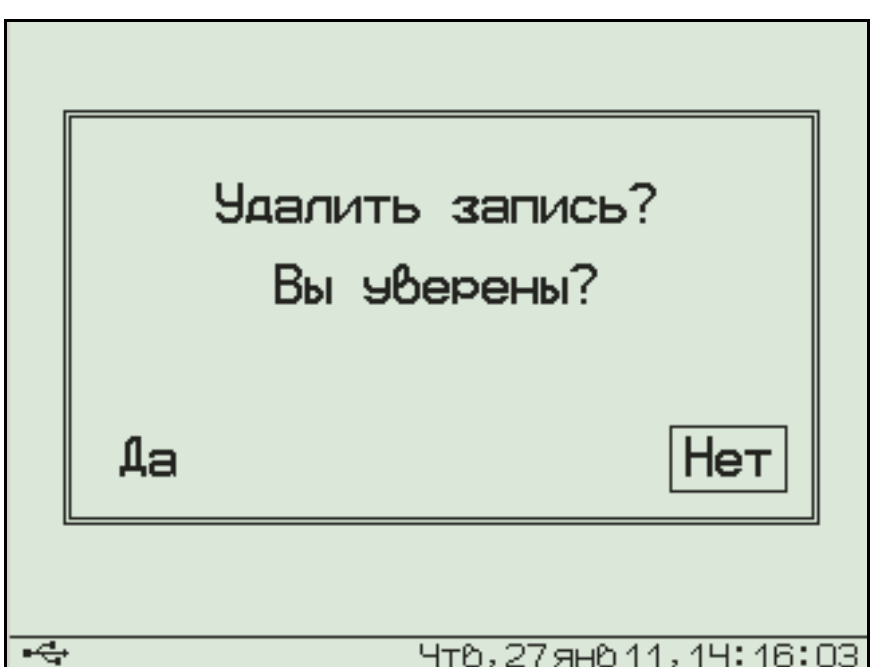

Выйдите из меню просмотра данных регистрации нажатием клавиш **«F»** или **«C»** в самой верхней строке («Просмотр архива»).

6.7.2. Для очистки всего архива в главном меню выберите пункт «Очистка архива» (меню 14 приложения). Выберите ответ «Да» на появившийся запрос подтверждения:

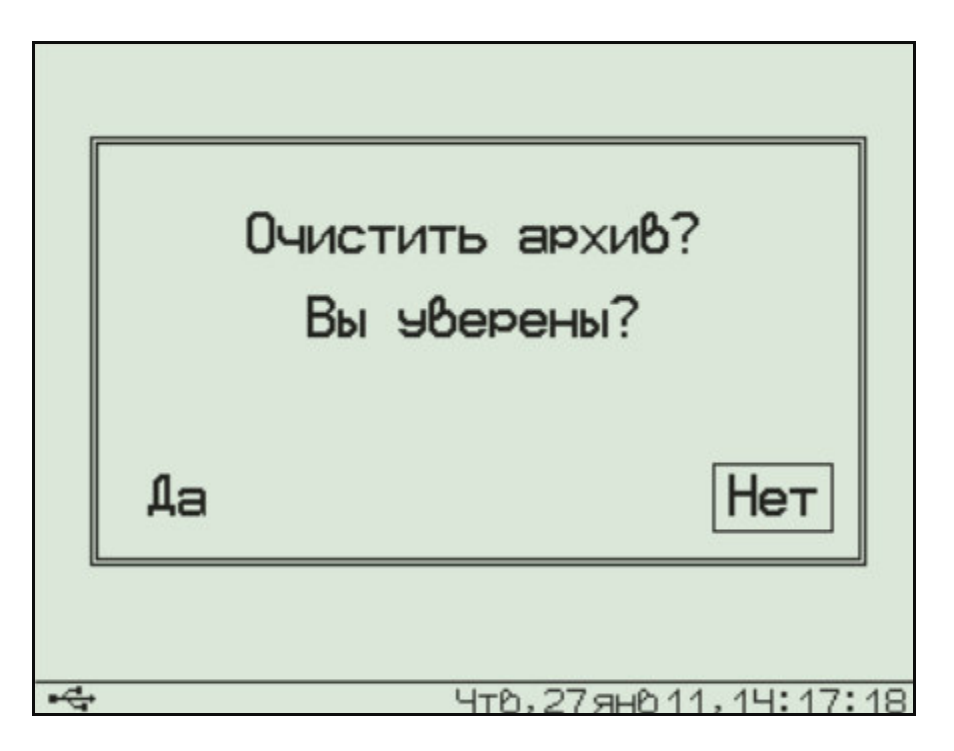

Архив будет полностью очищен. Операция очистки архива не является обязательной. При полном заполнении архива автоматически будут удаляться самые старые процессы регистрации.

6.8. **Обслуживание аккумуляторов. Замена аккумуляторов на обычные элементы питания**. Прибор комплектуется батареей из трех аккумуляторов, требующих периодической зарядки. В левом нижнем углу дисплея постоянно выводится символ батареи, отражающий текущее состояние установленных элементов питания. При наличии питания от внешнего источника +5 В символ батареи заменяется символом питания от внешнего источника. При наличии подключения к USB-порту компьютера символ заменяется символом USB (присутствует во всех рисунках экрана дисплея в данном руководстве). Для просмотра точного значения напряжения элементов питания и выбора их типа (аккумуляторы или обычные элементы питания) выберите в главном меню пункт «Источник питания» (меню 13 приложения):

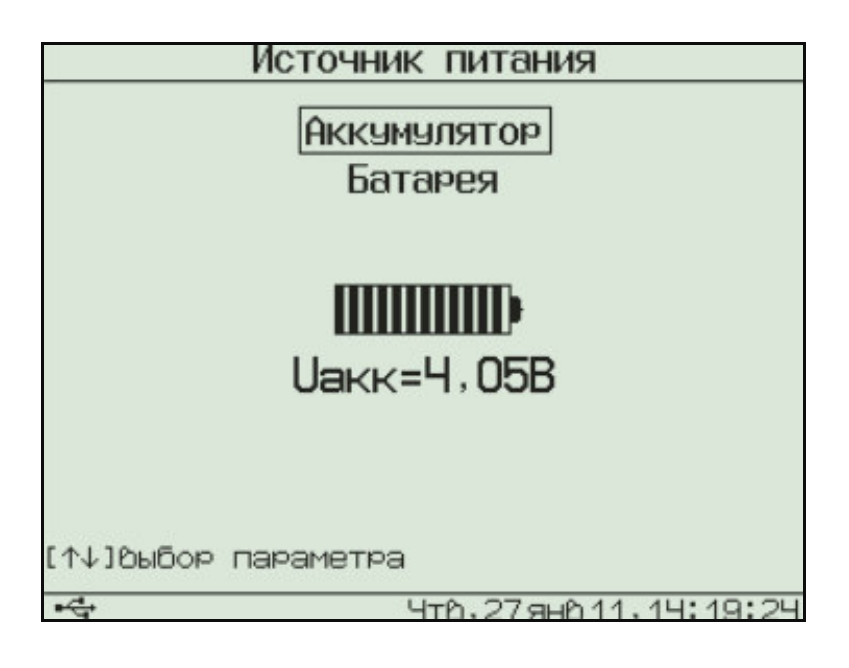

Клавишами **«**↑**», «**↓**»** меняется выбранный тип элементов питания. Выйти из меню можно клавишами **«F»** или **«C»**.

Нормальное напряжение трех свежезаряженных аккумуляторов составляет примерно 4,0…4,2 В. При разряде до близкого к критическому значению 3,3 В (т.е. 1,1 В на один аккумулятор), прибор начинает работать в режиме экономии электроэнергии – запрещается подсветка дисплея. При критическом разряде аккумуляторов (1,0 В на один аккумулятор) появляется надпись «Зарядите АКБ», подается характерный звуковой сигнал, и прибор автоматически выключается.

При появлении сообщения о разряде аккумуляторов необходимо открыть крышку батарейного отсека, достать аккумуляторы и зарядить их прилагаемым в комплекте зарядным устройством. Время заряда - 25 часов при номинальной емкости аккумуляторов 2500 мА•час, 21 час при 2100 мА•час.

Если аккумуляторы заменяются обычными элементами питания, в меню «Источник питания» необходимо выбрать строку «Батарея». В этом случае прибор не будет выключаться при разряде до напряжения 3,0 В, что позволит более полно использовать емкость элементов питания.

6.9. **Изменение времени автовыключения прибора и подсветки**. Для экономии энергии аккумуляторной батареи прибор имеет функцию автоматического выключения и отключения под-

светки<sup>1</sup>. Времена срабатывания этих функций можно задать в пункте «Автовыключение» (меню 11 приложения) меню «Параметры»:

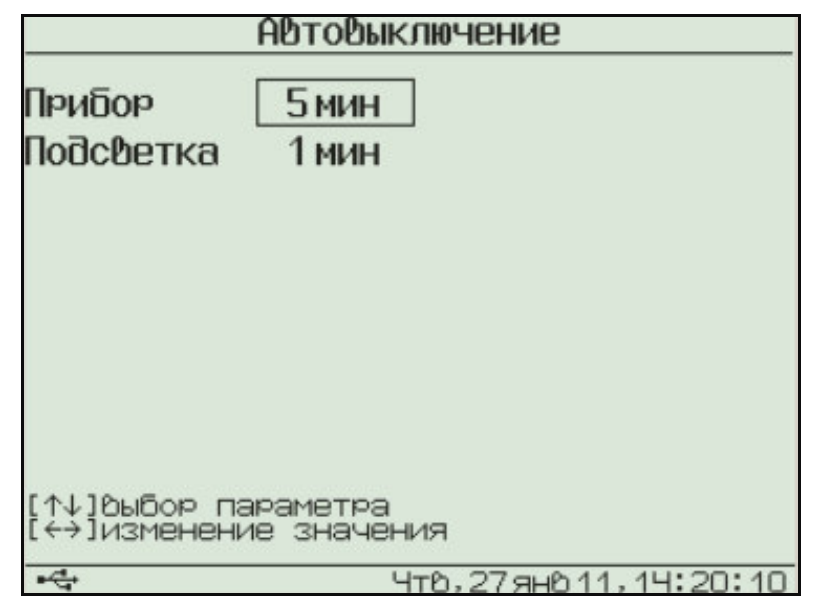

Клавишами **«**↑**», «**↓**»** выберите изменяемый параметр (время автовыключения прибора или подсветки), и клавишами **«**→**», «**←**»** установите его желаемое значение.

Выйдите из меню нажатием клавиши **«F»** для запоминания новых значений или **«C»** для отмены сделанных изменений.

6.10. **Отключение звуковых сигналов**. Нажатие клавиш клавиатуры прибор подтверждает звуковыми сигналами. Характерный звуковой сигнал раздается также при определении сильного разряда аккумуляторов. Звуки можно отключить или разрешить в подменю «Звук» (меню 12 приложения) меню «Параметры»:

<sup>-</sup> 1

При работе от внешнего источника питания автовыключение подсветки автоматически блокируется

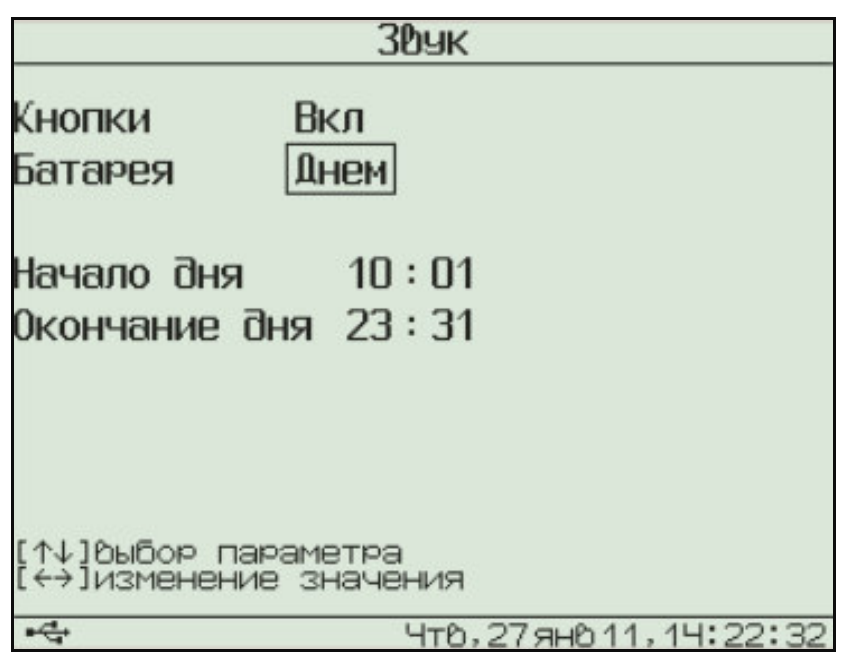

Как для звука нажатия клавиш, так и для сигнала разряженной батареи имеется три значения параметра, выбираемых клавишами **«**→**», «**←**» (**клавишами **«**↑**», «**↓**»**выбирается изменяемый параметр**)**: «Включено», «Выключено» или «Днем». При выборе значения «Днем» звук будет включаться в часы, определенные параметром «День» (в данном примере с 9 утра до 9 вечера) и выключаться в оставшееся время.

Выйдите из меню нажатием клавиши **«F»** для запоминания новых значений или **«C»** для отмены сделанных изменений.

6.11. Пункт главного меню «Настройка» предназначен для калибровки измеряемых прибором величин и проверки работоспособности его отдельных узлов на предприятии-изготовителе.

6.12. Пункт главного меню «О приборе» (меню 17 приложения) позволяет просмотреть краткую информацию о приборе и предприятииизготовителе, а также дату версии управляющей программы прибора.

6.13. **Просмотр текущих показаний датчиков**. Для просмотра текущих показаний подключенных к центральному устройству датчиков нажмите

клавишу **«M»** из любого пункта меню (предварительно прибором должна быть определена конфигурация системы, см. п. 6.3 «Настройка конфигурации адаптеров»). Появится экран следующего вида:

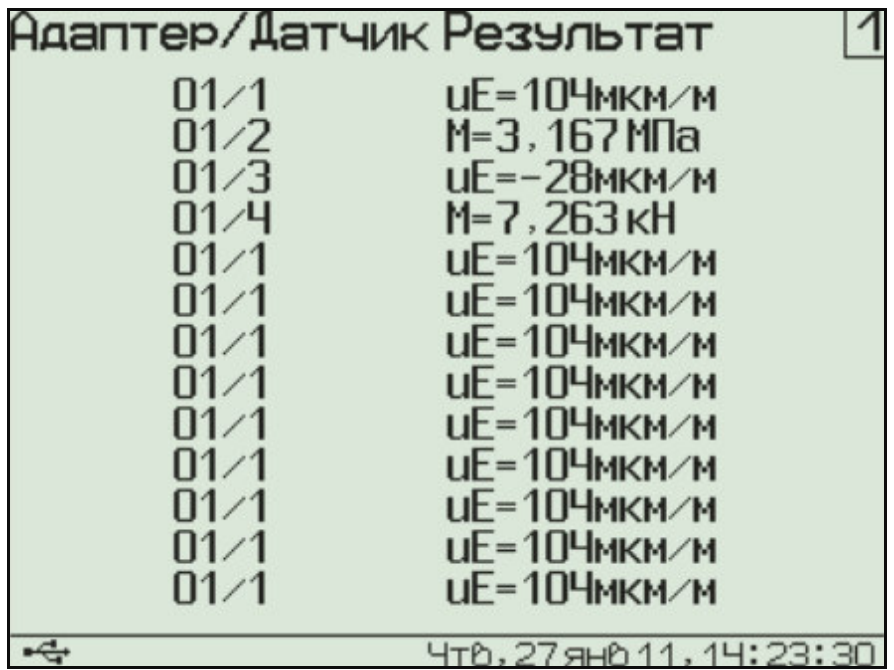

Здесь в каждой строке представлены текущие показания одного из датчиков, а в правом верхнем углу указан номер экрана (от 1 до 8). Необходимый номер экрана, т.е. номер заранее настроенного набора датчиков, можно установить повторным многократным нажатием клавиши **«M»**. Для выбора номеров просматриваемых датчиков нужно нажать комбинацию клавиш **«Alt-**→**».** Начнет мигать самый верхний из номеров адаптеров. Выберите желаемый номер клавишами **«**↑**», «**↓**»**. После этого нажмите клавишу **«**→**»**. Начнет мигать номер датчика в той же строке. Выберите клавишами **«**↑**», «**↓**»** желаемый номер датчика. Аналогично, пользуясь клавишами **«**←**», «**→**», «**↑**», «**↓**»**, измените остальные номера. Для отмены мигания номера нажмите клавиши **«C»** или **«F»**.

Если датчиков в системе не очень много, и необходимости в восьми экранах нет, можно

уменьшить их количество вплоть до одного. Для этого нужно нажать комбинацию клавиш **«Alt-**←**».** Вместо заголовка появится надпись «Экран х из у», где х, у – номер выводимого в данный момент экрана и мигающее количество выбираемых экранов. Клавишами **«**↑**», «**↓**»** можно выбрать нужное количество.

При отключении, обрыве или неисправности датчиков или адаптеров появляются сообщения об отказах.

Возврат из просмотра текущих показаний датчиков в выбранный ранее пункт меню осуществляется клавишами **«C»** или **«F».** 

#### 6.14. **Работа с программой связи на персональном компьютере**.

6.14.1. Перед работой на персональном компьютере должна быть установлена программа связи и драйвер устройства, как это описано в п. «Подготовка к работе». Программа предназначена для просмотра, сохранения и распечатки зарегистрированных данных, сохраненных в энергонезависимой памяти прибора.

6.14.2. Перед запуском программы необходимо подключить центральное устройство регистратора к одному из USB-портов компьютера при помощи кабеля, входящего в комплект поставки.

6.14.3. Запустить программу можно через меню «Пуск» - «Программы» - «Интерприбор» - «Терем-4.1» или при помощи ярлыка «Терем-4.1» на рабочем столе.

При запуске на мониторе появится изображение главного окна программы. Мышью можно изменять размеры окна, свертывать окно на панель задач или развертывать его на весь экран. При этом после выхода из программы последнее со-

#### стояние окна будет сохранено и восстановлено при следующем входе в программу.

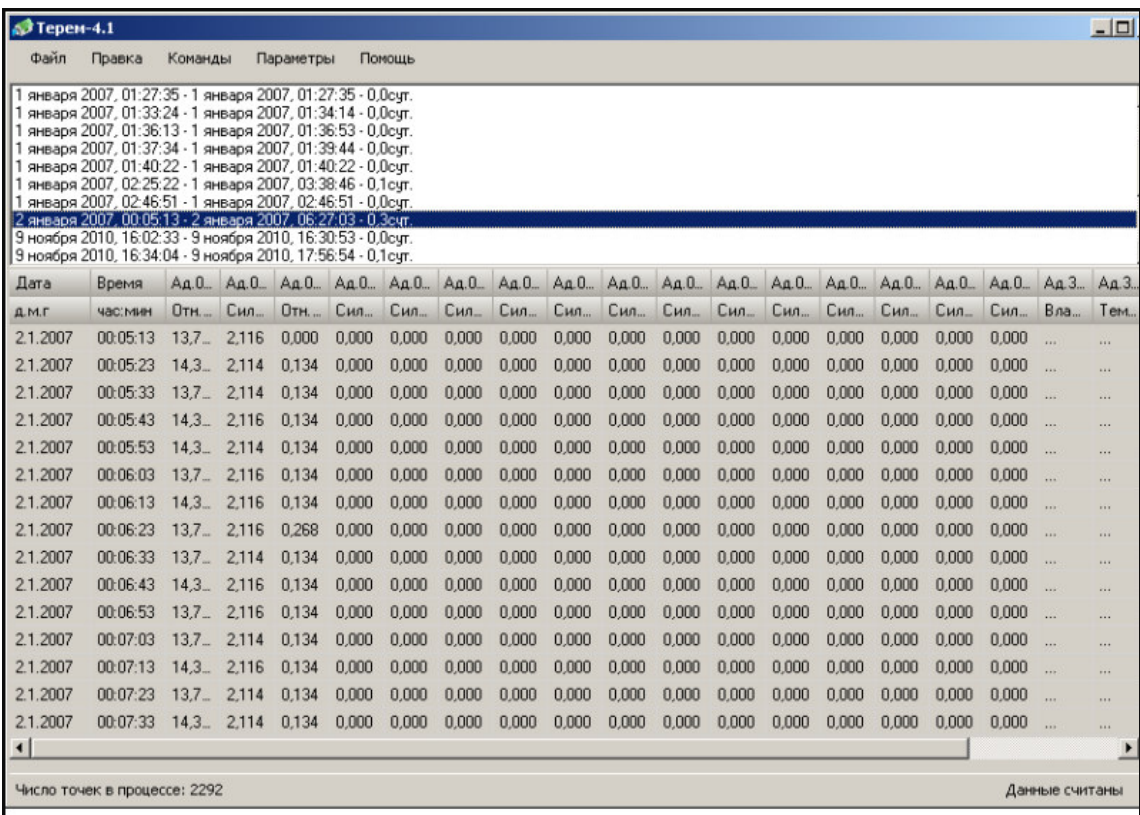

Сразу же при появлении главного окна будет установлена связь с прибором и в строке состояния внизу окна появится сообщение о версии программного обеспечения прибора. Если в приборе есть сохраненные и еще не считанные на компьютер процессы регистрации, они будут автоматически считаны, о чем появится соответствующее сообщение в правой части строки состояния. Если процессов регистрации в приборе не содержится, будет выдано сообщение «Процессов нет».

Если в строке состояния появляется сообщение «Проверьте подключение», это может быть вызвано следующими причинами:

- не установлен драйвер устройства. Порядок установки описан в п. «Подготовка к работе».

- Прибор не подключен к компьютеру. Необходимо подключить прибор к USB-разъему компьютера прилагаемым в комплекте кабелем.

- Прибор выключен. Включите прибор. При подключении прибора к USB-порту компьютера в левом нижнем углу его дисплея на месте символа батареи должен появиться значок USB.

6.14.4. Считанные из прибора данные автоматически сохраняются на диске компьютера, и над таблицей данных главного окна программы появляется список считанных процессов регистрации. При выборе мышью любого из этих процессов таблица заполняется данными регистрации этого процесса. Каждая строка таблицы соответствует одному измерению, каждый столбец – всем измерениям одного из датчиков системы.

6.14.5. Если в процессе регистрации участвовало много датчиков, все столбцы могут не вместиться в ширину экрана и в нижней части окна появится полоса прокрутки.

6.14.6. Скопировать часть данных таблицы или всю таблицу в буфер обмена Windows для передачи в другие программы можно, выделив нужные ячейки мышью и нажав на правую кнопку мыши. В появившемся меню нужно выбрать пункт «Копировать таблицу в буфер обмена» или «Копировать выделенное в буфер обмена»:

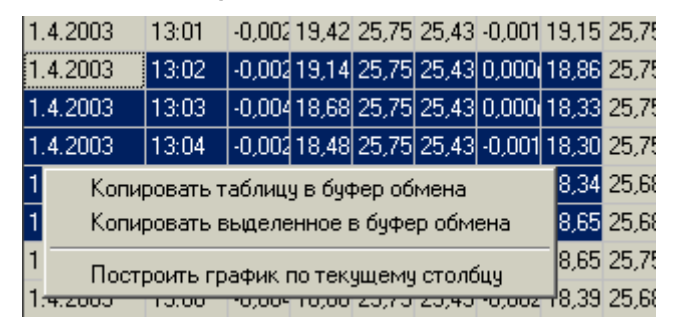

После этого в другой программе Windows, например «Microsoft Word» или «Microsoft Excel», нужно воспользоваться функцией вставки из бу-<br>фера. Обычно это пункт «Вставить» в меню фера. Обычно это пункт «Вставить» в меню «Правка» или кнопка на верхней панели программы с подсказкой «Вставить».

6.14.7. Для просмотра табличных данных в форме графиков необходимо левой кнопкой мыши выбрать столбец данных, нажать правую кнопку мыши, и в появившемся меню выбрать пункт «Построить график по текущему столбцу»:

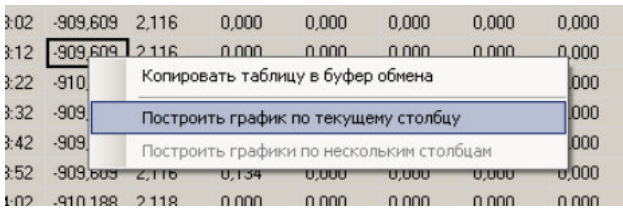

#### или «Построить график по нескольким столбцам»:

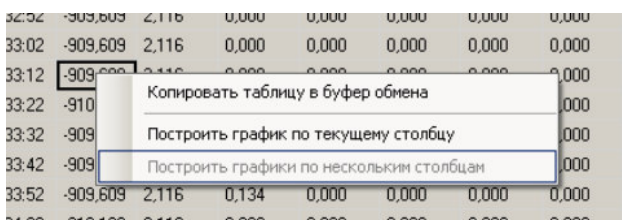

При этом появится новое окно с графиком:

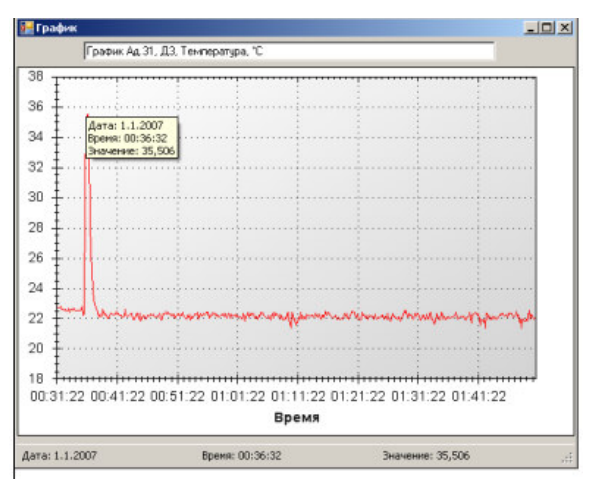

Заголовок графика в верхней части окна совпадает с надписями в двух первых строчках таблицы данных и обозначает номера адаптера и датчика. Перед копированием в буфер обмена или печатью графика можно изменить заголовок по своему усмотрению.

6.14.8. При построении графиков по нескольким столбцам можно выбрать из списка один из нескольких наборов (до 16) и выбрать свойства списка. Список наборов расположен в верхней ча-

сти экрана графика, кнопка редактирования свойств – рядом со списком:

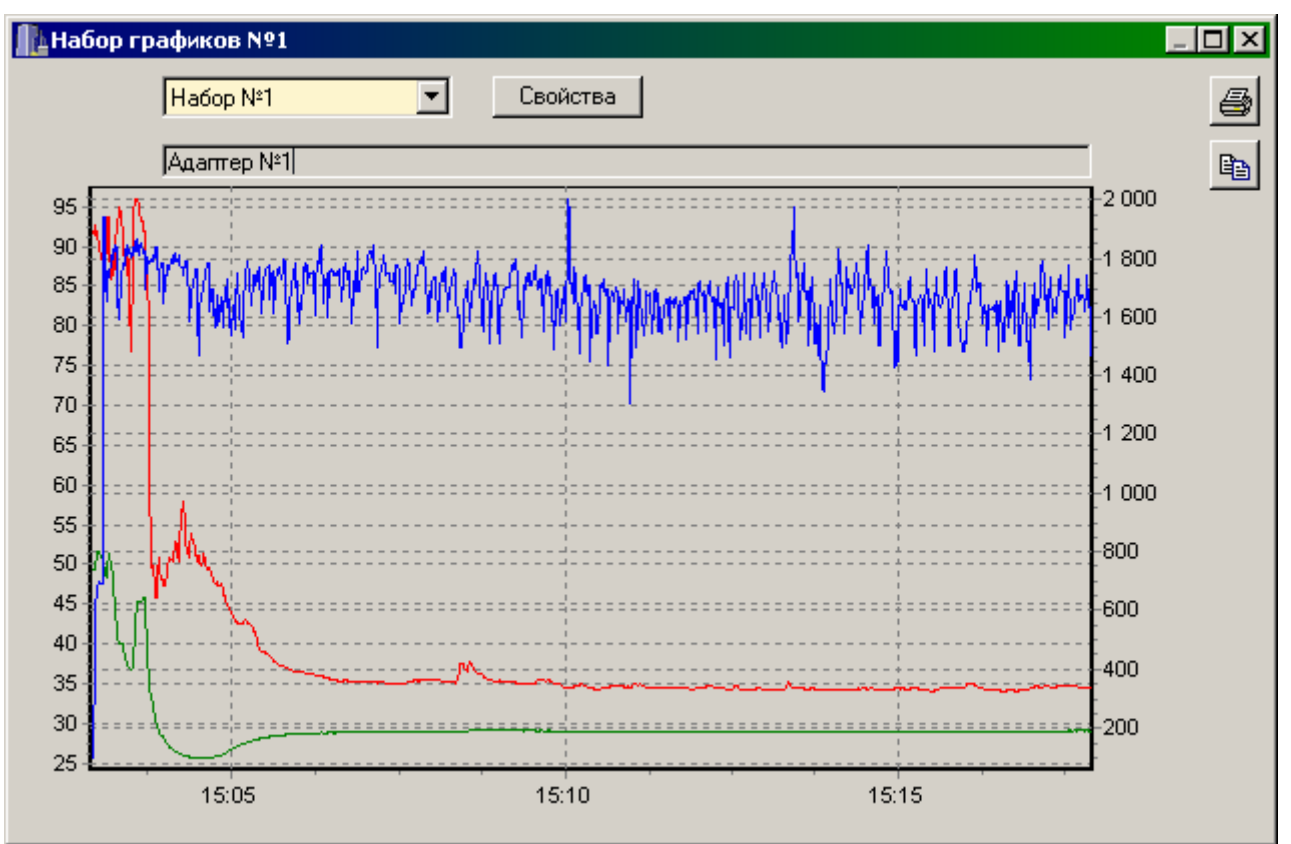

Окно свойств позволяет выбрать необходимые для вывода графики, поменять цвет любого из графиков и определить, по какой из шкал (левой или правой) должны быть подписи значений.

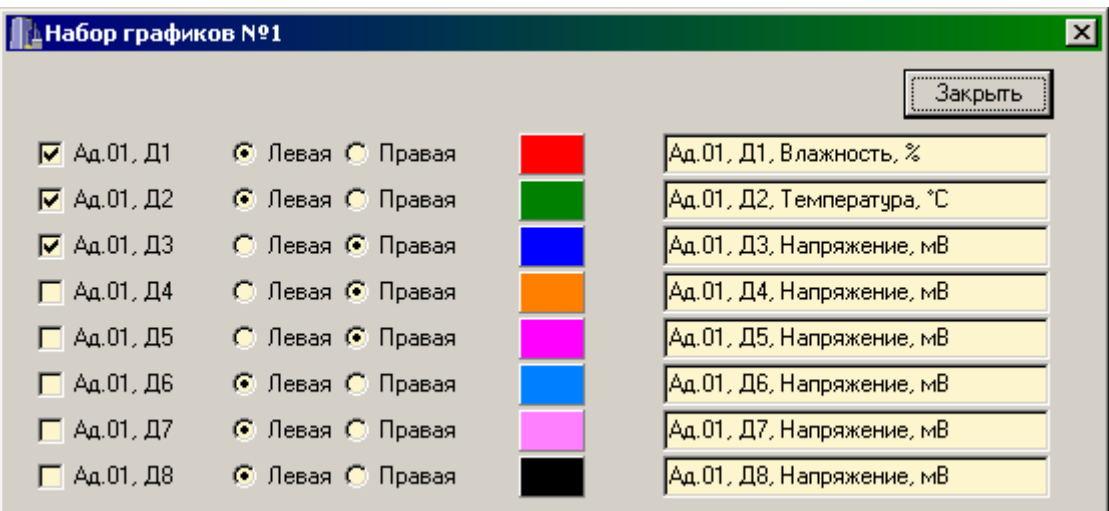

6.14.9. При появлении окна графиков масштаб автоматически выбирается таким, чтобы был полностью виден весь просматриваемый процесс регистрации. Если необходимо рассмотреть какойлибо участок графика, нужный диапазон необходимо выделить левой кнопкой мыши:

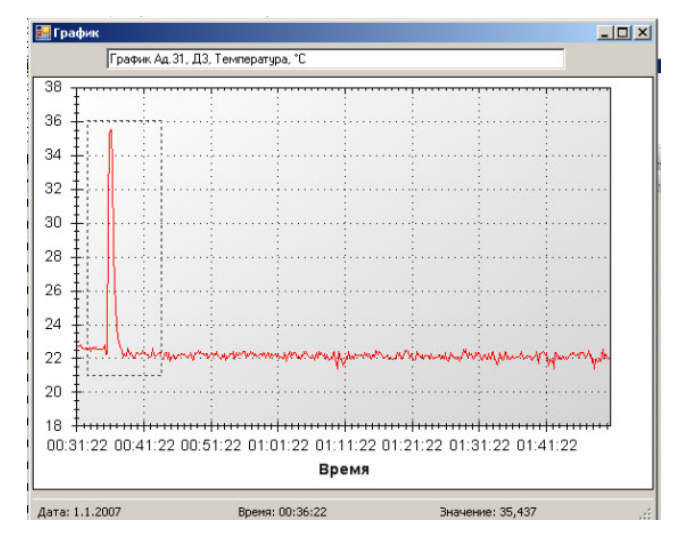

После отпускания кнопки график автоматически перестроится, удалив лишние данные и увеличив масштаб оставшейся части во все окно.

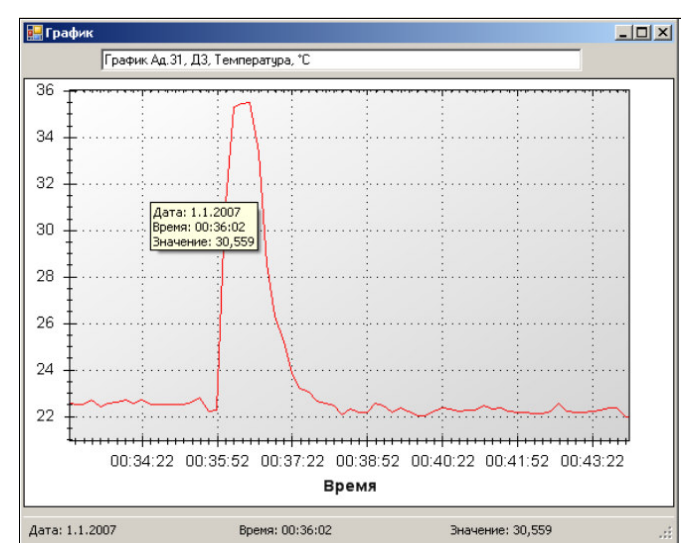

Можно изменять масштаб графика, прокручивая колесо мыши.

Возвратить масштаб графика в исходное состояние можно, нажав левую кнопку мыши в любой точке графика.

Так же, как и в главном окне программы, можно мышью увеличивать или уменьшать размеры окна, нажимая на кнопки в верхней части окна разворачивать его во весь экран или восстанавливать прежние размеры.

6.14.10. При нажатии на графике правой кнопки мыши появляется всплывающее меню, предлагающее включить или выключить легенду графика и показ точек, соответствующих моментам измерений:

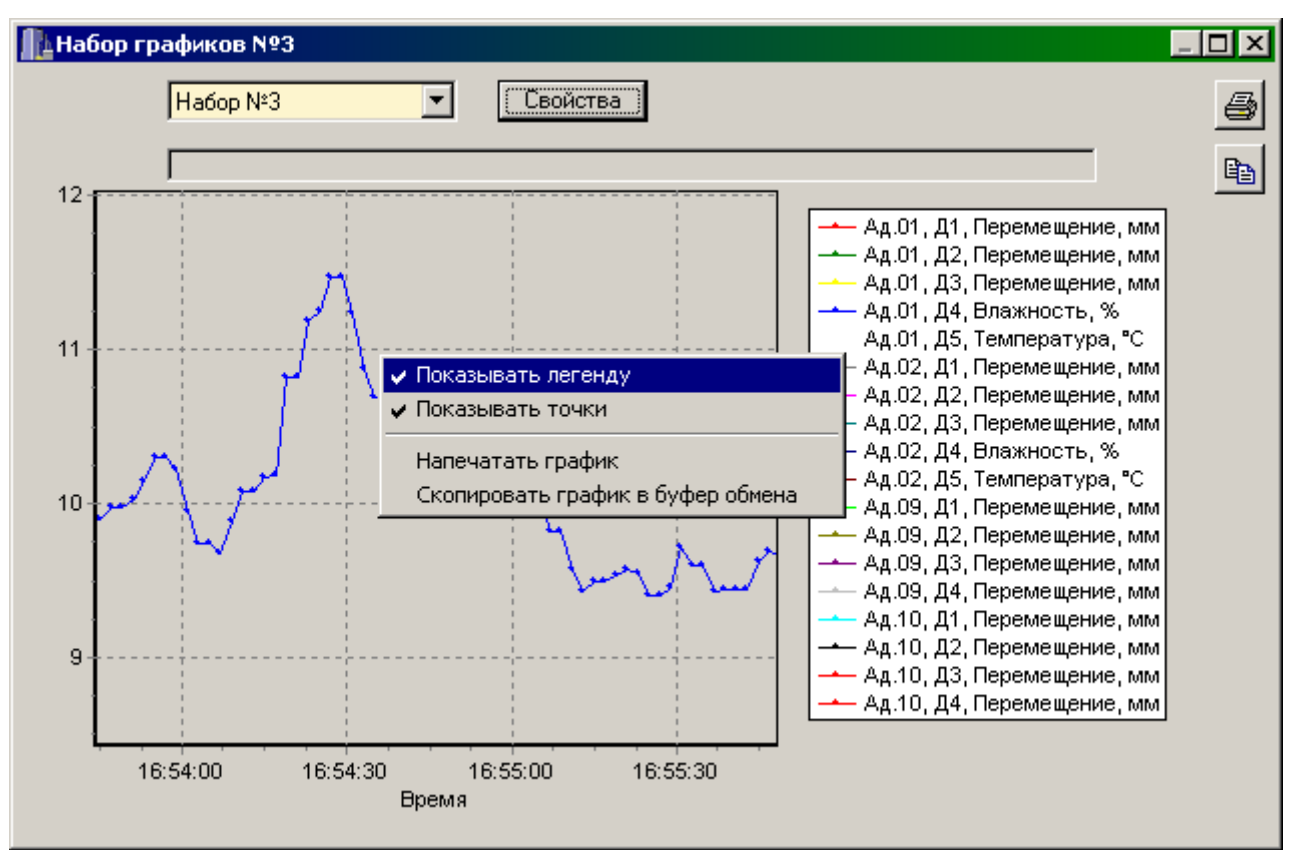

6.14.11. Скопировать просматриваемый график в буфер обмена Windows для передачи его изображения в другие программы можно, нажав на кнопку копирования **в в правой части окна или** воспользовавшись соответствующим пунктом всплывающего меню. После этого в другой программе Windows, например «Microsoft Word», нужно воспользоваться функцией вставки из буфера.

6.14.12. Для печати просматриваемого графика нужно нажать на кнопку печати <u><sup>5</sup></u> в правой части окна или воспользовавшись соответствующим пунктом всплывающего меню. Появится окно предварительного просмотра, позволяющее выбрать принтер, изменить его параметры (например, качество печати или размер бумаги), задать ориентацию печатаемой страницы (книжная или альбомная) и расположение графика на ней (можно мышью передвигать границы графика и

сам график). Все изменения сразу же видны в окне предварительного просмотра. Для начала печати нужно нажать на кнопку «Печать».

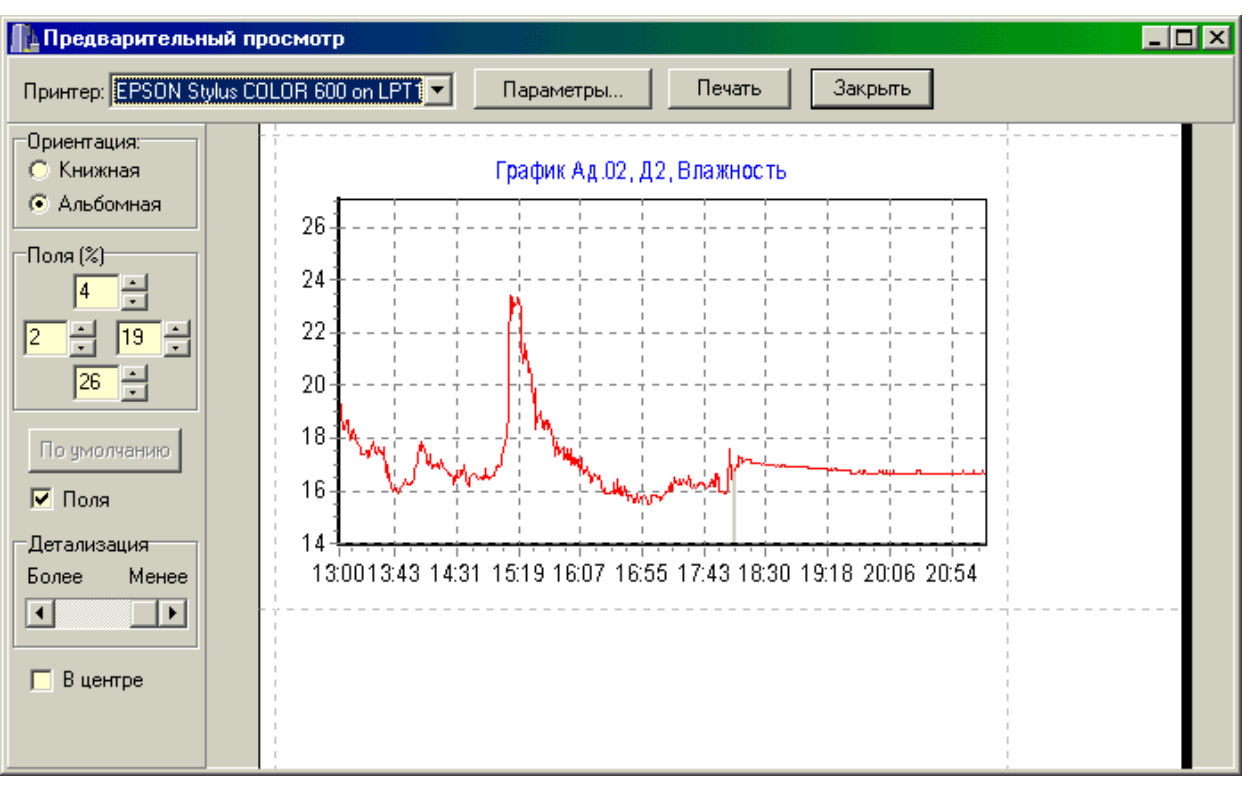

При необходимости просмотра и печати данных о других процессах, в главном окне программы снова выбирается нужный процесс регистрации, и повторяются описанные выше действия.

6.14.13. Информация из таблицы в главном окне программы может быть сохранена на диске для переноса на другие компьютеры. Для записи на диск выбранного процесса необходимо выбрать пункт «Сохранить…» в меню «Файл». Появится стандартное диалоговое окно сохранения файла, в котором можно выбрать или создать каталог для сохранения файлов, ввести имя сохраняемого файла:

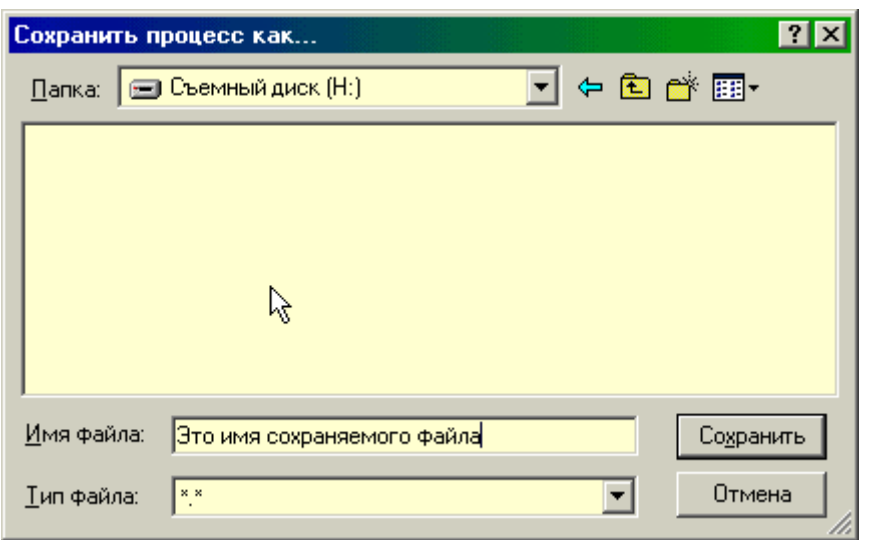

6.14.14. Для чтения файла на другом компьютере с установленной программой «Терем-4» нужно выбрать пункт «Открыть…» меню «Файл» и в появившемся диалоговом окне найти нужный файл. После чтения файла в списке процессов, расположенном над таблицей данных появится новая строка, а таблица заполнится данными.

6.14.15. Для выхода из программы можно воспользоваться пунктом «Выход» меню «Файл» или кнопкой закрытия главного окна программы.

## **7. ОСОБЕННОСТИ РАБОТЫ С НЕКОТОРЫМИ ВИДАМИ АДАПТЕРОВ**

#### **7.1. Универсальный многоканальный адаптер.**

7.1.1. Универсальный многоканальный адаптер по сравнению с другими типами адаптеров имеет некоторые особенности. Большинство типов адаптеров изготавливаются под определенные виды датчиков и при работе с ними не позволяют изменение типов датчиков. Кроме того, количество датчиков, обслуживаемых одним адаптером, не может превышать восьми. Но производится также универсальный многоканальный (до 48 каналов) адаптер. Каждый из каналов такого адаптера может быть перепрограммирован на измерение температуры, теплового потока или напряжения.

7.1.2. Универсальный многоканальный адаптер может иметь до 48 дифференциальных измерительных входов, разделенных на группы по 8 дифференциальных входов. Каждая из групп для центрального устройства представляет собой адаптер с отдельным номером. Номера «адаптеров» подписаны на корпусе многоканального адаптера, также как и номера каналов. Кроме того, для каждой группы из 8 каналов (выделенной на корпусе прибора как «Адаптер №\_») имеется встроенный датчик температуры, используемый для компенсации температуры холодного спая термопар. В таблице 7.1 приведено соответствие датчиков холодного спая датчикам-термопарам для 48-канального адаптера.

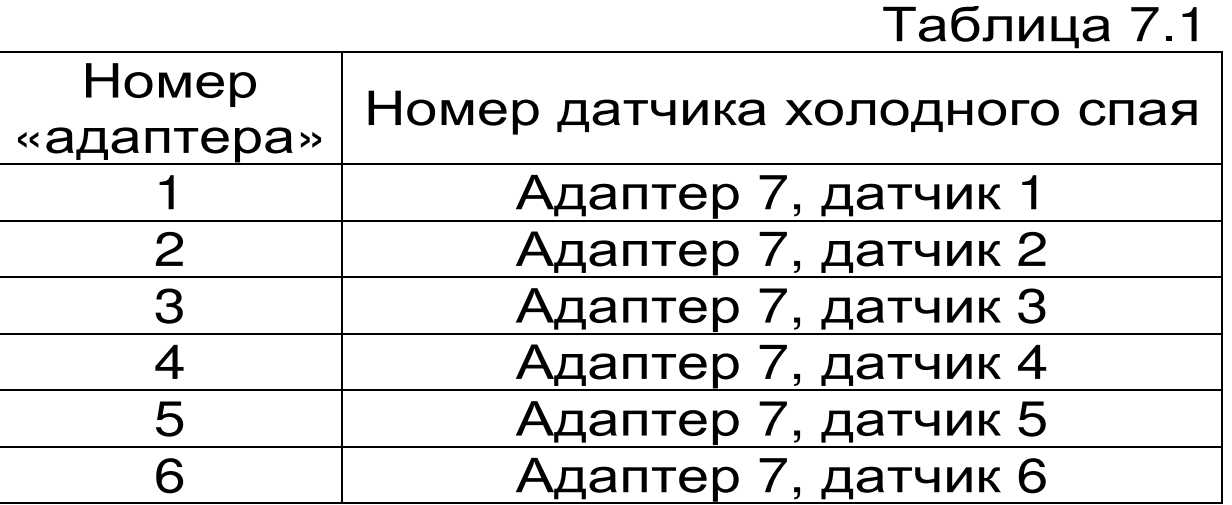

7.1.3. Любой канал универсального многоканального адаптера может быть настроен на работу с любым из трех типов датчиков: измерение напряжения, теплового потока или температуры с использованием любых термопар с индивидуальной калибровкой. В любом случае будет измеряться напряжение на дифференциальном входе соответствующего канала. Если тип датчика будет задан как «Датчик теплового потока», значение теплового потока будет вычислено по формуле

 $q = A_4 \cdot U_{\text{M3M}}^4 + A_3 \cdot U_{\text{M3M}}^3 + A_2 \cdot U_{\text{M3M}}^2 + A_1 \cdot U_{\text{M3M}} + A_0$ 

где U<sub>изм</sub> – измеренное напряжение в вольтах;

A4 … A0 – калибровочные коэффициенты.

Если выбран тип датчика «Термопара», значение температуры будет вычислено по формуле  $T = A_4 \cdot U_4 + A_3 \cdot U_3 + A_2 \cdot U_4 + A_1 \cdot U_4 + A_0$ , где

A4 … A0 – калибровочные коэффициенты;

U – ЭДС термопары с учетом компенсации температуры холодного спая, вычисленное по формуле

U=U<sub>изм</sub>+B<sub>4</sub>•T<sub>x</sub><sup>4</sup>+B<sub>3</sub>•T<sub>x</sub><sup>3</sup>+B<sub>2</sub>•T<sub>x</sub><sup>2</sup>+B<sub>1</sub>•T<sub>x</sub>+B<sub>0</sub>, где

Uизм – измеренное напряжение в вольтах;

Tх – температура датчика холодного спая;

B4…B0 – калибровочные коэффициенты.

Для измерения температуры холодных спаев термопар в адаптере имеется по одному встроенному датчику температуры на каждую группу из 8 датчиков (на каждый «адаптер»).

7.1.4. **Изменение типа датчика и его калибровочных коэффициентов**. Для изменения типов датчиков и их калибровочных коэффициентов войдите в меню «Программирование» и выберите пункт «Конфигурация», после поиска подключенных адаптеров появится меню выбора адаптера:

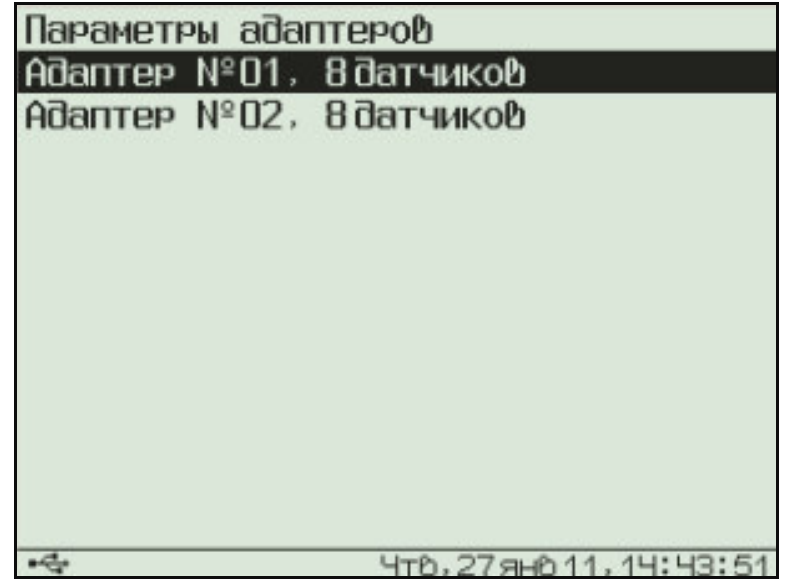

Выберите клавишами **«**↑**», «**↓**»** строку, соответствующую нужному адаптеру и нажмите клавишу **«F»**. Появится меню параметров выбранного адаптера:

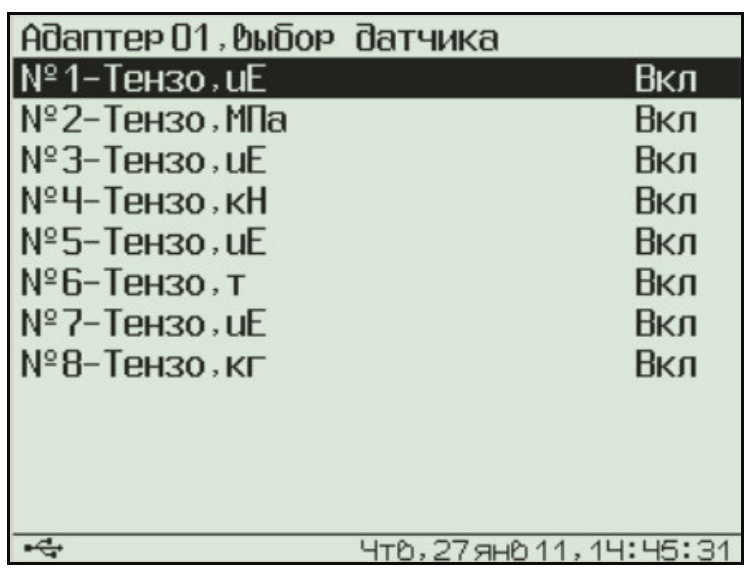

Если вместо меню появляется сообщение «Ошибка приема», проверьте подключение адаптера к центральному устройству.

Клавишей **«**↓**»** выберите строку с номером датчика. Для выбора нужного номера датчика нажмите клавишу **«F»**. Номер датчика начнет мигать. Клавишами **«**↑**», «**↓**»** измените номер на нужный, и нажмите клавишу **«F»** еще раз.

Для смены типа датчика (термопара, тепловой поток, напряжение) перейдите к третьей строке и нажмите клавишу **«F»**. Название датчика начнет мигать. Клавишами **«**↑**», «**↓**»** измените номер на нужный, и нажмите клавишу **«F»** еще раз.

Для экономии памяти перед процессом регистрации можно отключать ненужные датчики. Для отключения датчика перейдите к третьей строке меню и нажмите клавишу **«F»**. Состояние датчика (вкл, выкл) начнет мигать. Клавишей **«**↑**»** или **«**↓**»**  установите нужное состояние, и нажмите клавишу **«F»** еще раз.

Для изменения одного из коэффициентов калибровки датчика перейдите к строке с нужным коэффициентом и нажмите клавишу **«F»**. Начнет мигать одна из цифр коэффициента. Клавишами **«**→**», «**←**»** выберите изменяемую цифру и клавишами **«**↑**», «**↓**»** установите нужное значение. После изменения всего числа нажмите клавишу **«F»**.

Для сохранения измененных параметров выберите другой датчик или выйдите из меню, перейдя в верхнюю строку меню и нажав клавишу **«F»**.

#### **7.2. Адаптер тензометрических датчиков.**

7.2.1. Датчики должны быть подключены к адаптеру по полумостовой схеме:

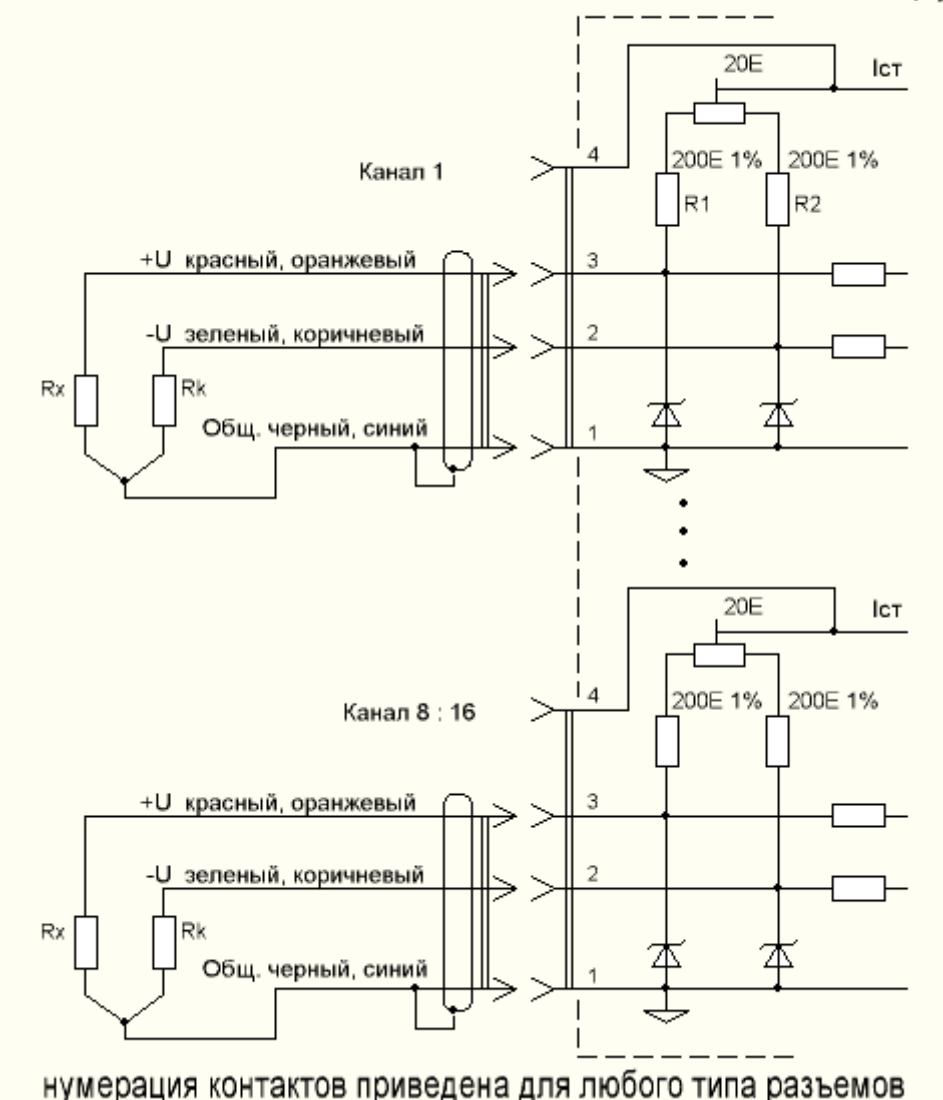

Схема подключения тензодатчиков к адаптеру

Здесь  $R_1$ ,  $R_2$  – постоянные резисторы, установленные в адаптере,  $R_x - u$ змеряемый тензорезистор, Rk – компенсационный резистор для учета температурных изменений. Компенсационный резистор должен быть установлен на ненагруженную поверхность с такой же температурой, как у объекта измерения.

7.2.2. Настройка параметров конкретного тензометрического датчика не может быть проведена изготовителем адаптера, так как должна производиться после установки датчика на объект. Кроме того, при помощи тензодатчиков могут измеряться различные величины – масса (кг, т), сила (Н, кН), относительное удлинение (мкм/м или µε) и т.п. В связи с этим меню «Программирование» – «Параметры адаптеров» – «Адаптер хх» для этого типа адаптеров выглядит по-другому:

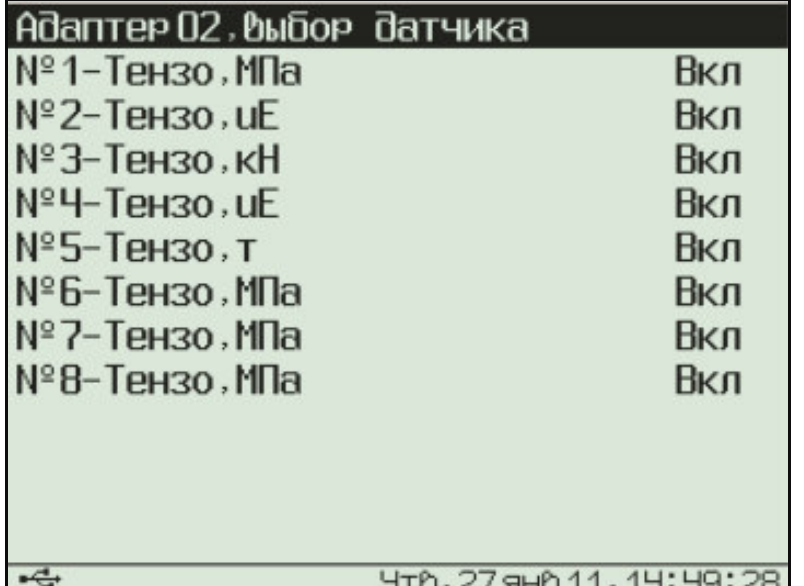

Выберите строку с нужным датчиком и нажмите кнопку **«F»**, появляется меню выбора размерности измеряемой величины:

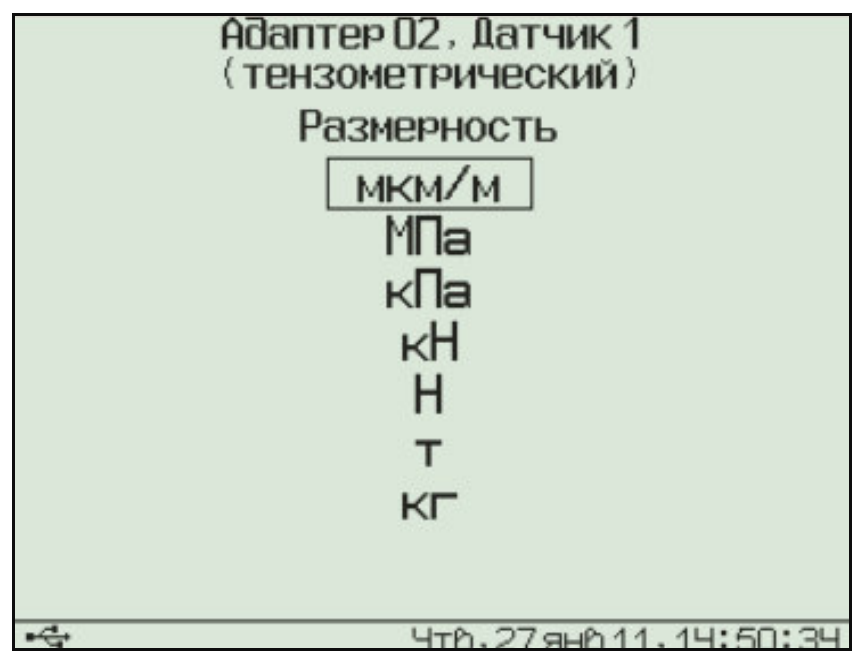

Выберите нужную размерность и нажмите кнопку «F». В зависимости от выбранной размерности появится одно из двух возможных меню калибровки.

7.2.3. Калибровка тензодатчика для измерения относительной деформации (выбрана единица измерения «мкм/м»).

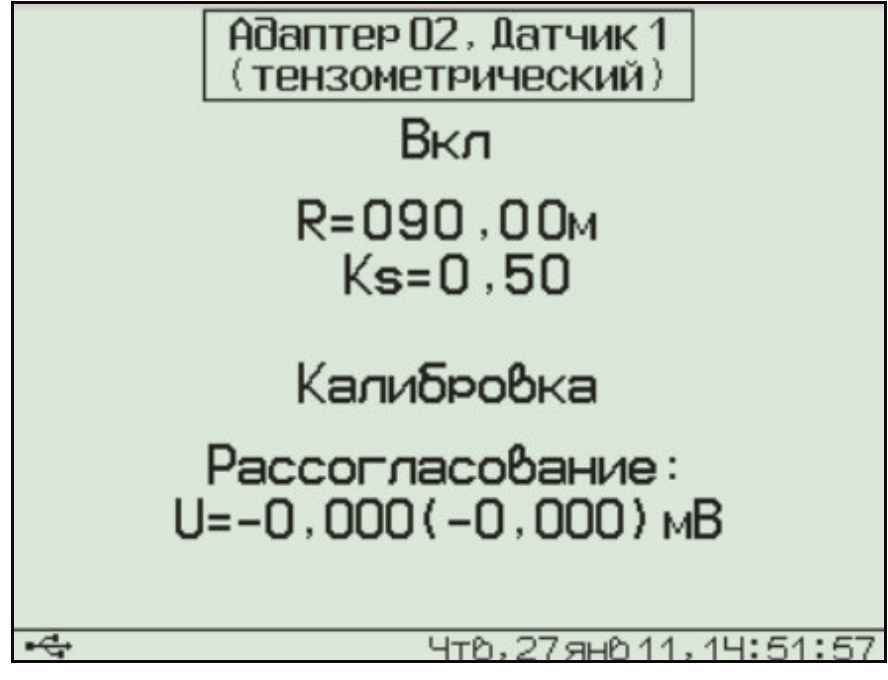

Для калибровки необходимо подключить к адаптеру ненагруженный тензометрический датчик и ввести его паспортные значения: номинальное сопротивление R и коэффициент тензочувствительности Ks. Для этого кнопками **«**↑**», «**↓**»** 

необходимо выбрать нужную строку меню и нажать клавишу **«F»**. Будет выделена одна из цифр числа. Скорректировать ее можно клавишами **«**↑**», «**↓**»**, выбрать другую цифру – клавишами **«**→**», «**←**»**. Для сохранения установленного значения нужно нажать клавишу **«F»**, для отмены изменений - клавишу **«***С***»**.

В нижней части дисплея выводится значение электрического напряжения рассогласования в мВ (напряжения на выходе тензомоста). В скобках выводится значение рассогласования с учетом коррекции, запомненной при предыдущей калибровке. Вращая отверткой движок подстроечного резистора в отверстии адаптера, нужно сбалансировать измерительный мост, т.е. добиться значения первого из чисел (без скобок) в пределах  $\pm$  1 мВ. Для точной балансировки нужно выбрать строку «Калибровка» и нажать кнопку **«F»**. При этом в адаптере будет запомнено измеренное значение напряжения сбалансированного моста, а также произведена калибровка измерения изменения сопротивления измерительного тензорезистора с автоматическим подключением высокоомного шунта. При калибровке учитывается введенное ранее значение сопротивления тензодатчика.

Для включения/выключения датчика клавишами **«**↑**», «**↓**»** выберите строку «Вкл» и нажмите клавишу **«F»**.

7.2.4. Калибровка тензодатчика для измерения различных физических величин (выбрана любая из единиц измерения, кроме «мкм/м»).

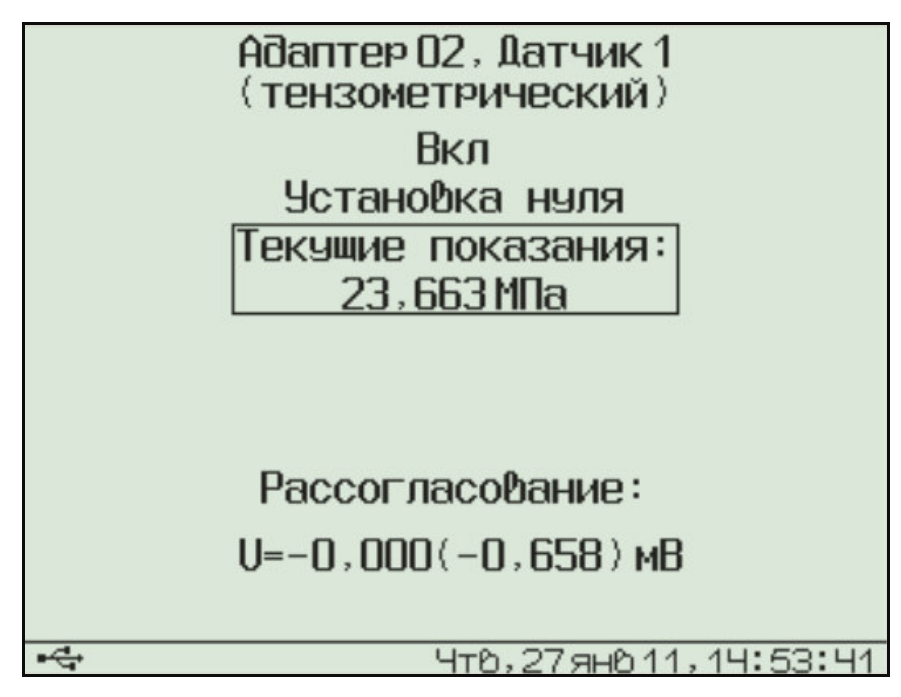

При входе в меню параметры обработки сигнала датчика считываются из адаптера. Если вместо меню появляется сообщение «Ошибка приема», проверьте подключение адаптера к центральному устройству.

Для включения/выключения датчика выберите строку «Вкл» и нажмите клавишу **«F»**.

В нижней части дисплея выводится значение электрического напряжения рассогласования в мВ (напряжения на выходе тензомоста). В скобках выводится значение рассогласования с учетом коррекции, запомненной при предыдущей калибровке. Вращая отверткой движок подстроечного резистора в отверстии адаптера, нужно сбалансировать измерительный мост, т.е. добиться значения первого из чисел (без скобок) в пределах  $\pm$  1 мВ. Для точной балансировки нужно выбрать строку «Установка нуля» и нажать кнопку **«F»**.

Для градуировки тензометрических датчиков нагрузите датчик известной величиной (например, поставьте на весы гирю 1 кг), клавишами **«**↑**», «**↓**»**  перейдите на строку текущих показаний и нажмите клавишу **«F»**. Измерение прекратится и будет выделена одна из цифр числа:

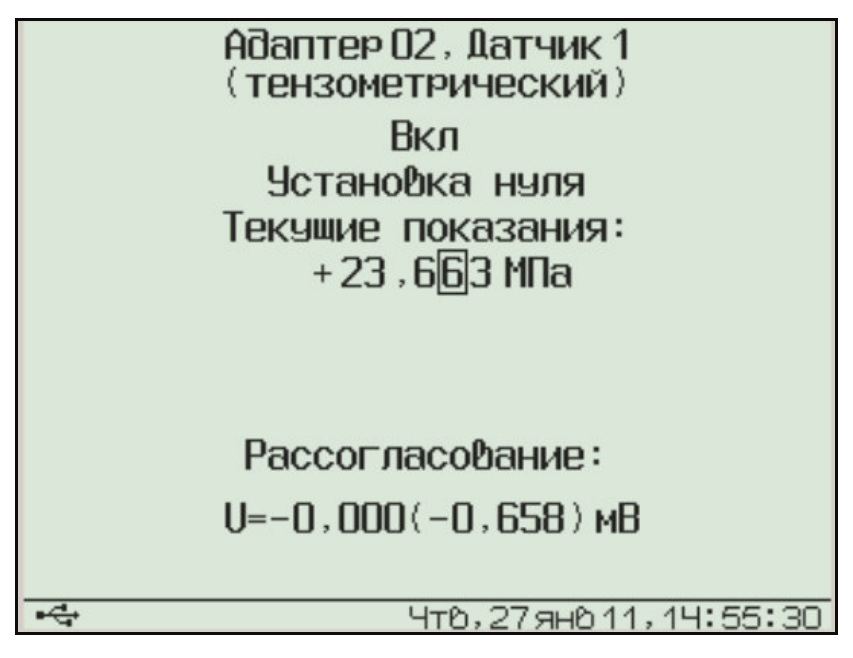

Измените показания при помощи клавиш **«**↑**», «**↓**», «**→**», «**←**»** в соответствии с нагрузкой датчика и снова нажмите клавишу **«F»**. В адаптер будет записано новое значение коэффициента тензочувствительности датчика.

**7.3. Адаптер для измерения электрического напряжения.** 

7.3.1. Схема подключения для одного из разъемов адаптера приведена на рисунке 7.1.

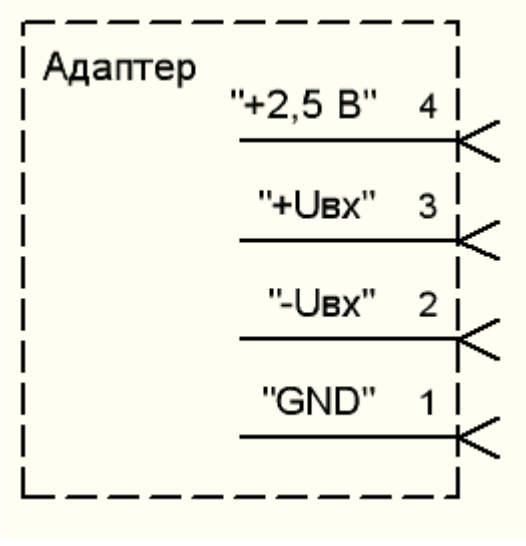

Рис. 7.1

На контакт 4 всех разъемов подается опорное напряжение 2,5 В, которое можно использовать, например, для измерения относительного сопротивления. Нагрузочная способность опорного источника 10 мА делится на все используемые выходы.

7.3.2. Адаптер для измерения значения электрического напряжения может измерять напряжения в диапазоне  $\pm 1,0$  В. При этом точность измерения зависит от попадания измеряемой величины в тот или иной диапазон. Переключение в оптимальный для измерения диапазон адаптер производит автоматически. Пределы диапазонов и значения основной погрешности измерений приведены в таблице 7.2 (погрешность составляет +0,2% полной шкалы диапазона).

Таблица 7.2.

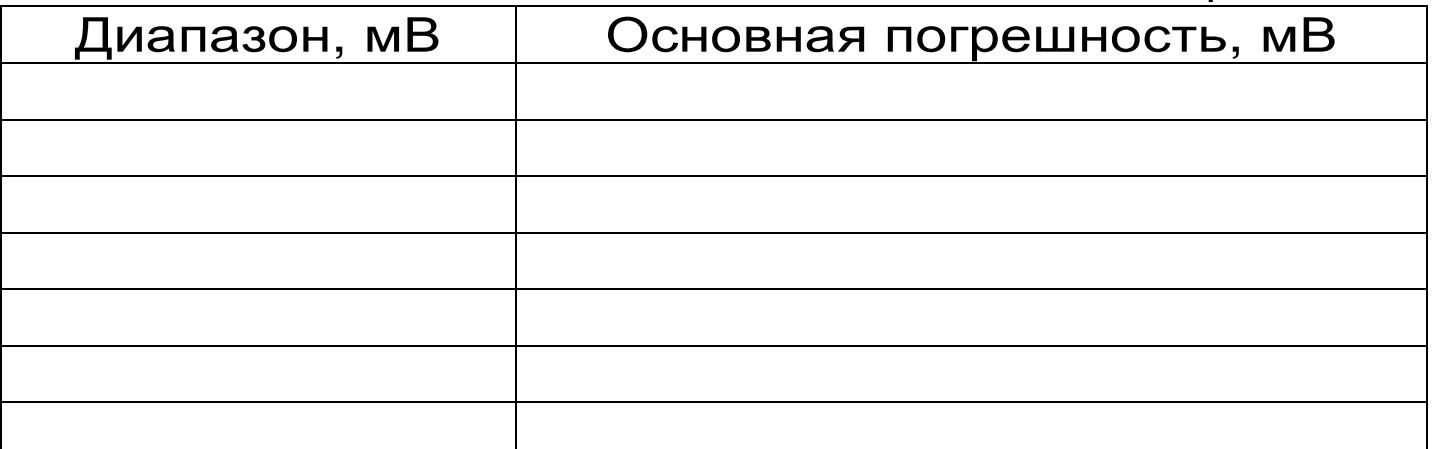

#### **8. ЭКСПЛУАТАЦИЯ И ТЕХНИЧЕСКОЕ ОБСЛУЖИВАНИЕ**

8.1. Профилактический уход и контрольные проверки выполняются лицами, непосредственно эксплуатирующими прибор.

8.2. При обслуживании запрещается вскрывать все опломбированные узлы прибора (центральное устройство, адаптеры, датчики). В противном случае прекращается действие гарантийных обязательств.

8.3. Прибор, адаптеры и датчики необходимо содержать в чистоте, оберегать от падений, ударов и вибрации. Периодически, не реже одного

раза в 6 месяцев, производить визуальный осмотр прибора, уделяя особое внимание качеству подключения связей, отсутствию пыли, грязи и посторонних предметов в разъемах.

8.4. Прибор комплектуется батареей из трех аккумуляторов, которые необходимо периодически подзаряжать. Порядок обслуживания аккумуляторов описан в разделе «Порядок работы с прибором». При интенсивной работе рекомендуется иметь запасной комплект заряженных аккумуляторов.

Допускается замена аккумуляторов на элементы типа АА. При замене для полного использования энергии элементов питания рекомендуется выбрать в меню «Дополнительно» - «Источник питания» строку «Батарея». При установке аккумуляторов должна быть выбрана строка «Аккумулятор».

8.5. При плохой освещенности помещения в центральном устройстве предусмотрена подсветка дисплея, включаемая кнопкой « ». Так как при использовании подсветки растет потребление энергии аккумуляторов, в приборе имеется возможность автоматического отключения подсветки через некоторое время после последнего нажатия кнопки. Для разрешения или запрета этой возможности воспользуйтесь пунктом меню «Параметры» - «Автовыключение».

8.6. Если в процессе работы прибор перестает реагировать на нажатие кнопок и не отключается, необходимо открыть батарейный отсек, нажать иголкой потайную кнопку сброса, расположенную около защелки крышки батарейного отсека, после чего проверить работоспособность прибора.

8.7. При всех видах неисправностей необходимо обратится к изготовителю за консультацией с

подробным описанием особенностей их проявления. Отправка прибора в гарантийный ремонт должна производиться с актом о претензиях к его работе.

8.8. Предупреждения.

«Терем-4.1» является сложным техническим изделием и не подлежит самостоятельному ремонту, поэтому предприятие-изготовитель не поставляет полную техническую документацию на прибор.

Гарантийные обязательства теряют силу, если пользователь пытался вскрыть опломбированный корпус или прибор подвергался сильным механическим воздействиям.

## **9. ПРАВИЛА ХРАНЕНИЯ**

9.1. Прибор в упаковке хранить в закрытых отапливаемых помещениях при температуре от минус 10 до плюс 60 °C и относительной влажности воздуха не более 98% при 35 °С.

# **10. ТРАНСПОРТИРОВАНИЕ**

10.1. Прибор в упаковке транспортировать при температуре от минус 25 до плюс 60 °C, относительной влажности не более 98 % при 35 °С.

10.2. Транспортирование допускается всеми видами закрытого транспорта.

10.3. Транспортирование на самолетах должно производиться в отапливаемых герметизированных отсеках.